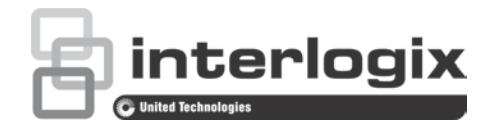

# Manual de configuração da câmara 360° TruVision

P/N 1072844-PT • REV C • ISS 20JUN18

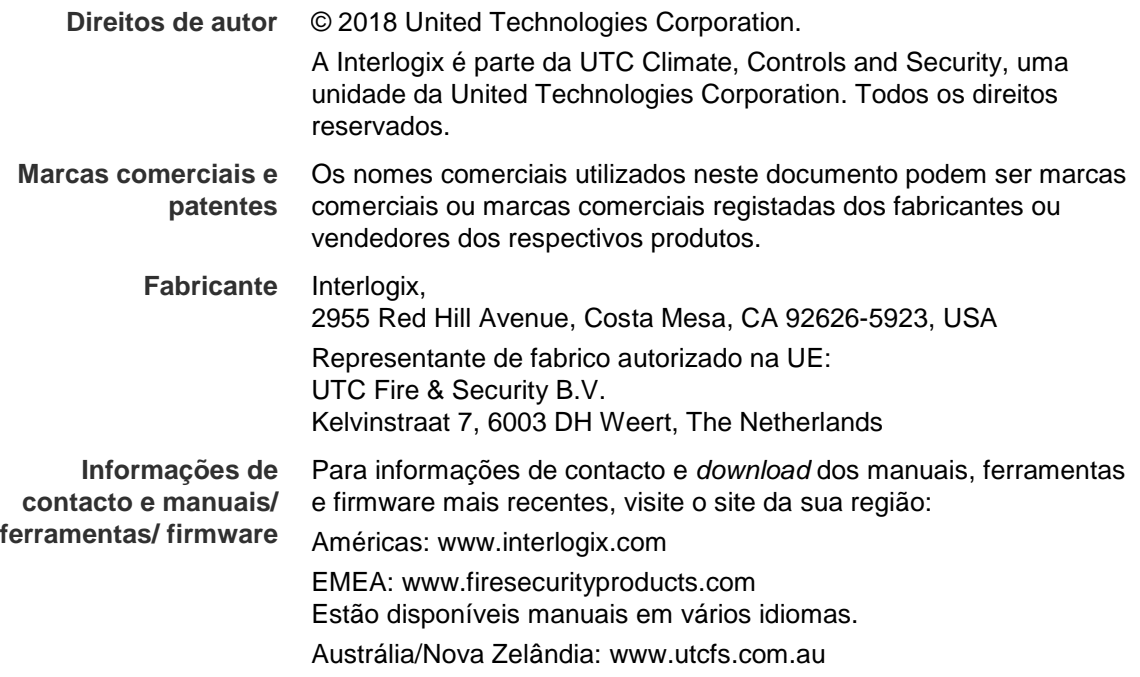

## **Índice**

### **Introdução 3**

Informações de contacto e manuais/ferramentas/firmware 3 Verificação do nível de segurança do browser da Web 3 Ativação da câmara 5 Descrição geral do browser da Web da câmara 7

#### **Configuração de câmaras 9**

Configuração local 9 Configuração 10 Definir a hora do sistema 11 Configuração das definições de RS-485 12 Configuração das definições de 360° 13 Configuração das definições de rede 15 Definição de parâmetros de gravação 20 Configuração da imagem de vídeo 22 Definir como a informação é apresentada 24 Configuração de máscara de privacidade 26 Alarmes de detecção de movimento 26 Alarmes anti-sabotagem 29 Alarmes de excepção 30 Parâmetros de Fotografia 30 Configuração das definições do NAS 31 Formatação dos dispositivos de armazenamento 32 Definição de um programa de gravação 33 Mapa de calor 35

#### **Gestão da câmara 40**

Gestão de utilizadores 40 Definição da autenticação RTSP 42 Definição do Filtro de endereços IP 42 Definição do Serviço de segurança 43 Restauro das predefinições 44 Importação/exportação de um ficheiro de configuração 45 Actualização do firmware 45 Reinicialização da câmara 45

#### **Operação da câmara 47**

Início e fim de sessão 47 Modo de visualização em directo 47 Reprodução de vídeos gravados 48 Pesquisa dos registos de eventos 50 Operar controlos PTZ 52

**Índice remissivo 55**

## **Introdução**

Este manual explica como configurar a câmara através da rede ou com um browser da Web.

As câmaras IP TruVision podem ser configuradas e controladas utilizando o Microsoft Internet Explorer (IE) e outros browsers. Os procedimentos descritos utilizam o browser da Web Microsoft Internet Explorer (IE).

### **Informações de contacto e manuais/ferramentas/firmware**

Para informações de contacto e *download* dos manuais, ferramentas e firmware mais recentes, visite o site da sua região:

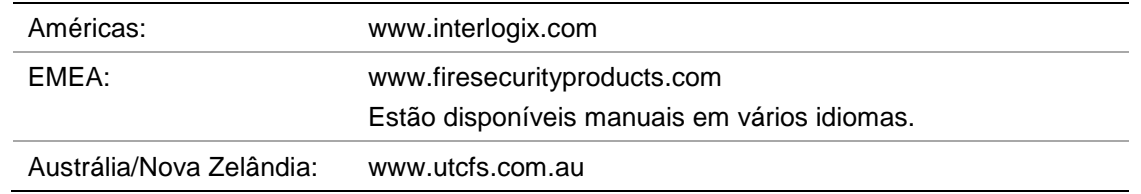

### **Verificação do nível de segurança do browser da Web**

Ao utilizar a interface do browser da Web, pode instalar controlos ActiveX para ligar e visualizar vídeos utilizando o Internet Explorer. Porém, não é possível transferir dados, tais como vídeo e imagens devido à medida de segurança ampliada. Consequentemente, deve verificar o nível de segurança no seu PC, para que possa interagir com as câmaras pela Web e, se necessário, modificar as definições do Active X.

### **Configuração dos controlos ActiveX IE**

Deve confirmar as definições do ActiveX do seu browser da Web.

### **Para alterar o nível de segurança do browser da Web:**

- 1. No Internet Explorer, clique em **Opções da Internet** no menu **Ferramentas**.
- 2. No separador Security (Segurança), clique na zona à qual pretende atribuir um website, em "Select a web content zone to specify its security settings" (Seleccionar uma zona de conteúdo Web para especificar as suas definições de segurança).
- 3. Clique em **Custom Level** (Nível personalizado).
- 4. Altere para **Enable** (Activar) as opções de **ActiveX controls and plug-ins** (Plug-ins e controlos ActiveX) assinaladas ou marcadas como seguro. Altere para **Prompt** (Mensagem) ou **Disable** (Desactivar) as opções de **ActiveX controls and plug-ins** (Plug-ins e controlos ActiveX) não assinaladas. Clique em **OK**.

- ou -

Em **Reset Custom Settings** (Repor definições personalizadas), clique no nível de segurança para toda a zona na caixa Reset to (Repor para) e seleccione **Medium** (Médio). Clique em **Reset**.

Em seguida, clique em **OK** para aceder à janela do separador Security (Segurança) de Internet Options (Opções da Internet).

5. Clique em **Apply** (Aplicar) na janela do separador Security (Segurança) de **Internet Options** (Opções da Internet).

### **Utilizadores do Windows**

O gravador é compatível com o Internet Explorer 9, 10 e 11 para os sistemas operativos Windows 8 e 10. Não é compatível com Firefox e Chrome. Quando utilizar a interface do browser do gravador, pode instalar controlos ActiveX para ligar e visualizar vídeos utilizando o Internet Explorer.

Para garantir a funcionalidade completa da interface do browser com Windows, proceda da seguinte forma:

- Execute a interface do browser como administrador da sua estação de trabalho
- Adicione o endereço IP da câmara à lista de sites de confiança do seu browser
- De modo a evitar problemas de compatibilidade com o seu browser, adicione o endereço IP da câmara na vista de compatibilidade do browser.

### **Para adicionar o endereço IP da câmara à lista de sites de confiança do Internet Explorer:**

- 1. Abra o Internet Explorer.
- 2. Clique em **Tools** (Ferramentas) e, em seguida, em **Internet Options** (Opções da Internet).
- 3. Clique no separador **Security** (Segurança) e seleccione depois o ícone de sites de confiança.
- 4. Clique no botão **Sites**.
- 5. Desmarque a caixa "Require server verification (https:) for all sites in this zone" (É necessária a verificação do servidor (https:) para todos os sites desta zona).
- 6. Introduza o endereço IP no campo "Add this website to the zone" (Adicionar este website à zona).
- 7. Clique em **Add** (Adicionar) e depois em **Close** (Fechar).
- 8. Clique em **OK** na janela de diálogo Internet Options (Opções da Internet).
- 9. Ligue à câmara para uma funcionalidade total do browser.

### **Para adicionar o endereço IP da câmara à vista de compatibilidade do Internet Explorer:**

- 1. Abra o Internet Explorer.
- 2. Se estiver a utilizar o Internet Explorer 11, clique em **Vista de compatibilidade** e, em seguida, em **Adicionar**.

 $-$  Ou  $-$ 

Se estiver a utilizar o Internet Explorer 10, clique em **Ferramentas** > **Definições da Vista de Compatibilidade** e, em seguida, em **Adicionar**.

### **Ativação da câmara**

Ao iniciar a câmara pela primeira vez, aparece a janela Ativação. Antes de aceder à câmara, terá de definir uma password de administrador de alta segurança. Não é fornecida nenhuma password predefinida.

É possível ativar uma password através de um browser ou do *TruVision Device Manager* (incluído no CD para encontrar o endereço IP da câmara).

### **Para ativar a câmara através do browser:**

- 1. Ligue a câmara e conecte-a à rede.
- 2. Introduza o endereço IP na barra de endereço do browser e clique em **Enter** para introduzir a interface de ativação.

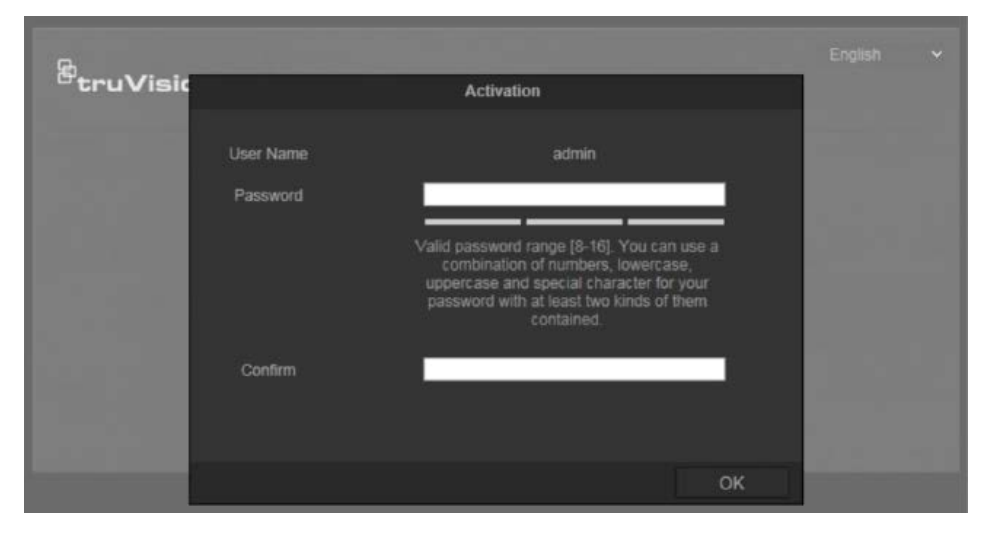

### **Notas**:

- O endereço IP predefinido da câmara é 192.168.1.70.
- Para que a câmara ative DHCP por predefinição, é necessário ativá-la através do TruVision Device Manager. Consulte a secção seguinte, "Para ativar a câmara através do TruVision Device Manager".
- 3. Introduza a password no campo Password.

**Nota**: uma password válida deve ter entre 8 e 16 caracteres. É possível utilizar uma combinação de números, letras minúsculas e maiúsculas e caracteres especiais: \_ - , . \* & @ / \$ ? Espaço. A password deve conter caracteres de pelo menos dois destes grupos. Recomenda-se, também, a reposição regular da password. Para sistemas de alta segurança, recomenda-se especialmente a reposição mensal ou semanal da password, para uma maior proteção.

4. Confirme a password.

5. Clique em **OK** para guardar a password e aceder à interface de visualização em direto.

**Para ativar a câmara através do** *TruVision Device Manager***:**

- 1. Execute o *TruVision Device Manager* para pesquisar dispositivos online.
- 2. Verifique o estado do dispositivo na lista de dispositivos e selecione o dispositivo inativo.

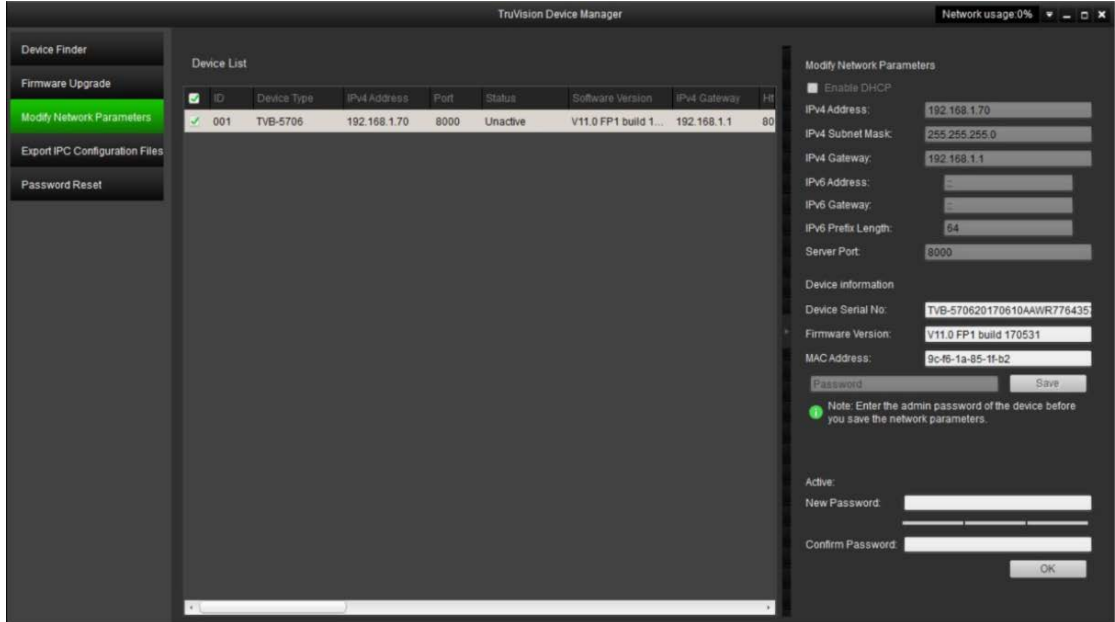

3. Introduza a password no campo password e confirme-a.

**Nota**: uma password válida deve ter entre 8 e 16 caracteres. É possível utilizar uma combinação de números, letras minúsculas e maiúsculas e caracteres especiais: \_ - , . \* & @ / \$ ? Espaço. A password deve conter caracteres de pelo menos dois destes grupos. Recomenda-se, também, a reposição regular da password. Para sistemas de alta segurança, recomenda-se especialmente a reposição mensal ou semanal da password, para uma maior proteção.

4. Clique em **OK** para guardar a password.

Uma janela pop-up confirma a ativação. Se a ativação falhar, confirme se a password cumpre os requisitos e tente novamente.

5. Altere o endereço IP do dispositivo para a mesma sub-rede do seu computador, modificando o endereço IP manualmente ou assinalando a caixa de marcação Ativar DHCP.

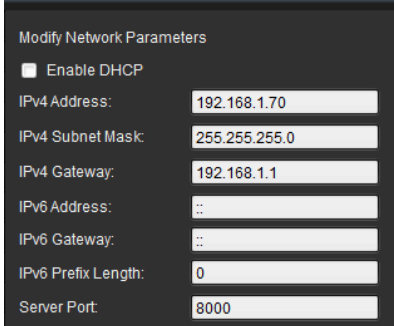

6. Introduza a password e clique no botão **Guardar** para ativar a modificação do endereço IP

### **Descrição geral do browser da Web da câmara**

Utilize o browser da câmara para visualizar, gravar e reproduzir vídeos gravados, assim como gerir a câmara a partir de qualquer PC com acesso à mesma rede da câmara. Os controlos do browser, muito fáceis de utilizar, proporcionam um acesso rápido a todas as funções da câmara.

Se houver mais de uma câmara ligada na rede, abra uma janela separada do browser da Web para cada câmara individual.

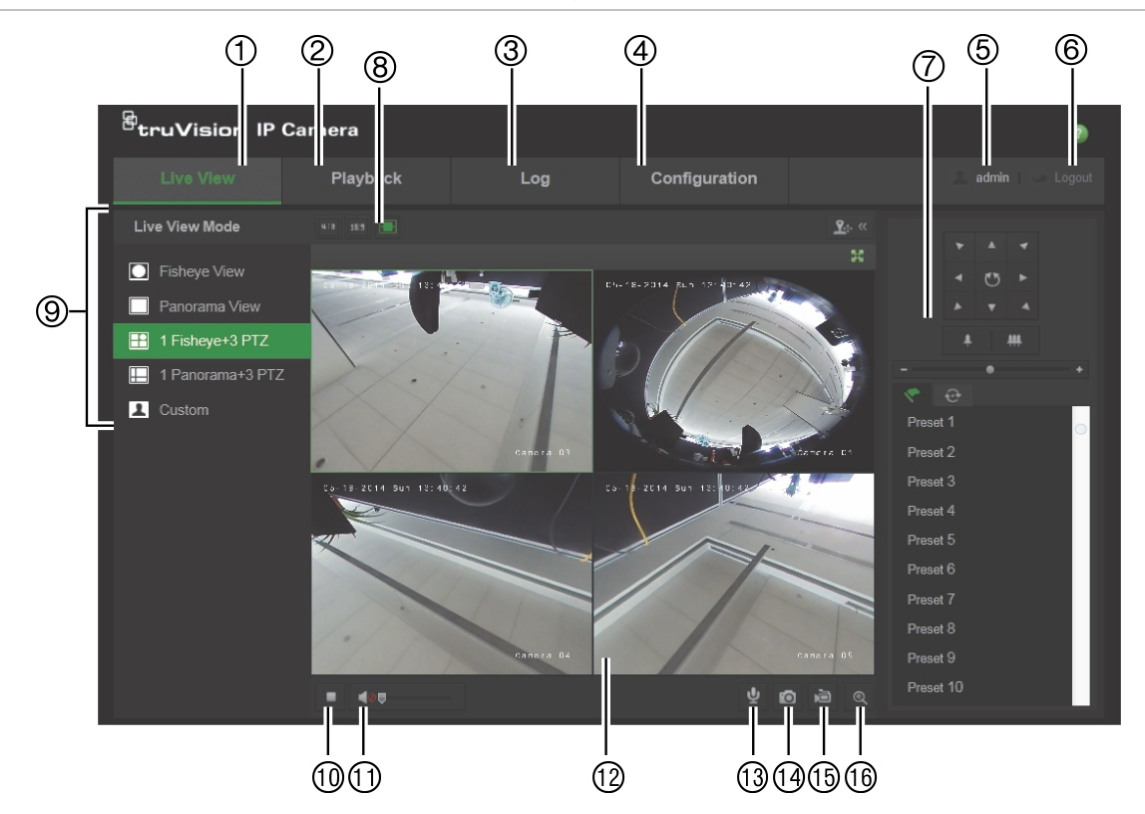

#### **Figura 1: interface do browser (exibida Visualização em directo)**

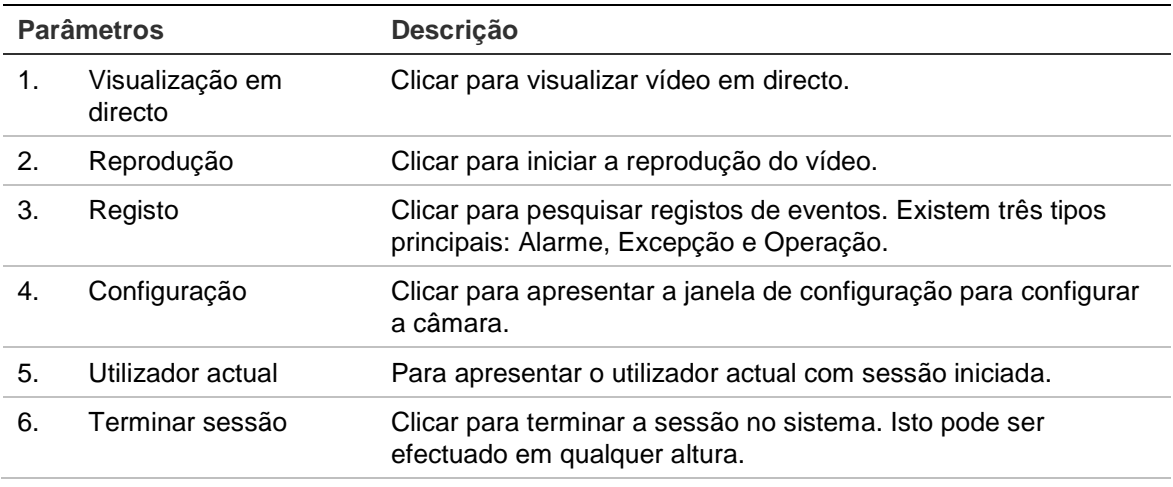

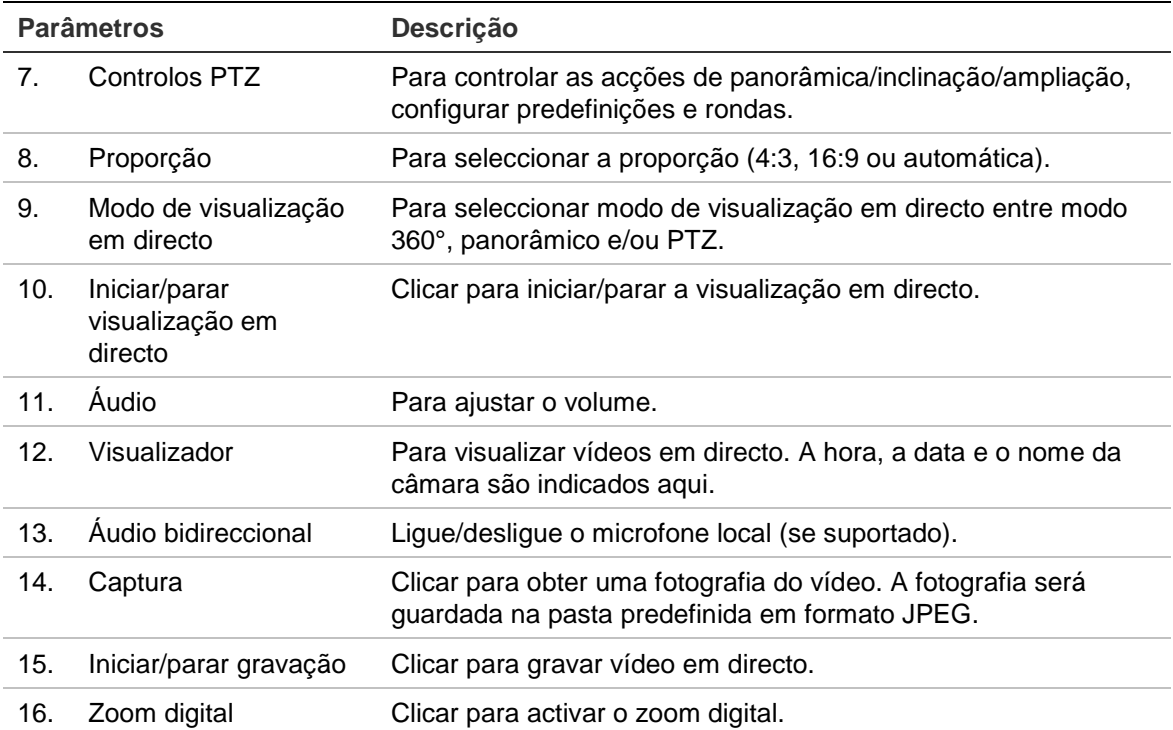

## **Configuração de câmaras**

Este capítulo explica como configurar as câmaras através de um browser da Web.

Assim que o hardware da câmara estiver instalado, configure as definições da câmara através do browser da Web. Tem de ter direitos de administrador para configurar as câmaras através da Internet.

O browser da Web da câmara permite-lhe configurar remotamente a câmara utilizando o seu computador. As opções do browser da Web poderão variar consoante o modelo da câmara.

Existem duas pastas principais no painel de configuração:

- Local configuration (Configuração local)
- Configuração

### **Configuração local**

Utilize o menu Configuração local para gerir o tipo de protocolo, o desempenho de visualização em directo e os caminhos do armazenamento local. No painel Configuração, clique em **Configuração local** para aceder à janela de configuração local. Consulte a Figura 2 para ver a descrição dos diferentes parâmetros de menu.

**Figura 2: janela de configuração local**

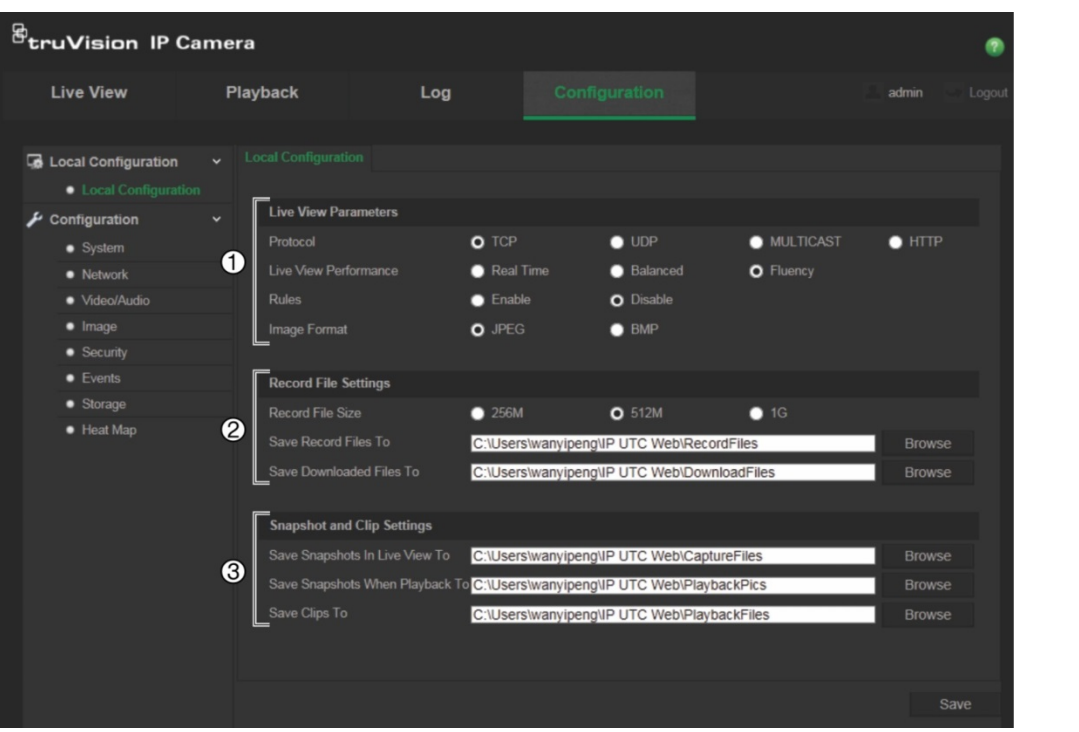

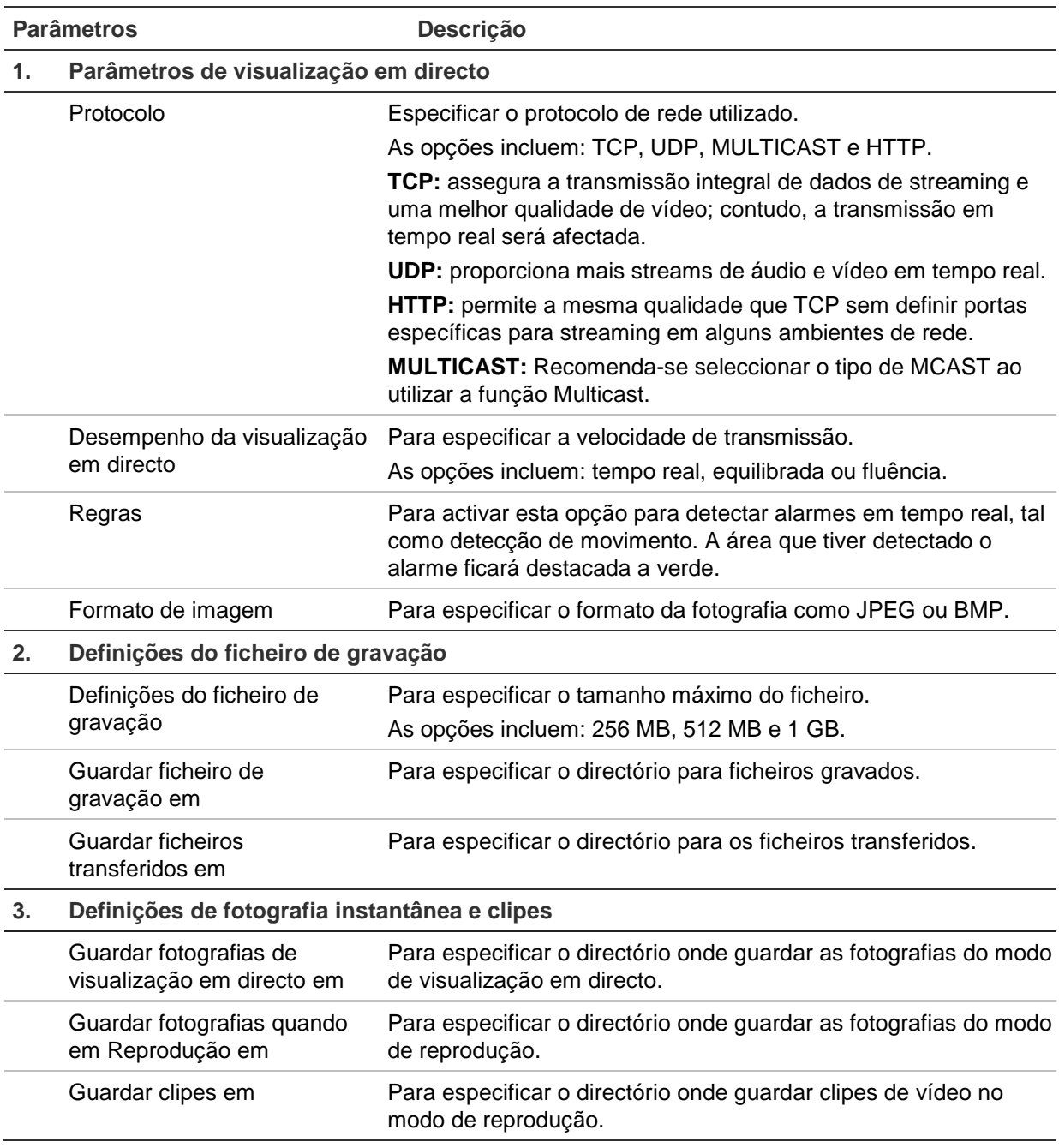

## **Configuração**

Utilize o painel **Configuração** para configurar o sistema da câmara, a rede, áudio/vídeo, alarmes, utilizadores, transacções e outros parâmetros, tais como actualizar o firmware. Consulte a Figura 3 na página 11 para ver a descrição das pastas de configuração disponíveis.

#### **Figura 3: painel de Configuração (seleccionada a janela Informações do dispositivo)**

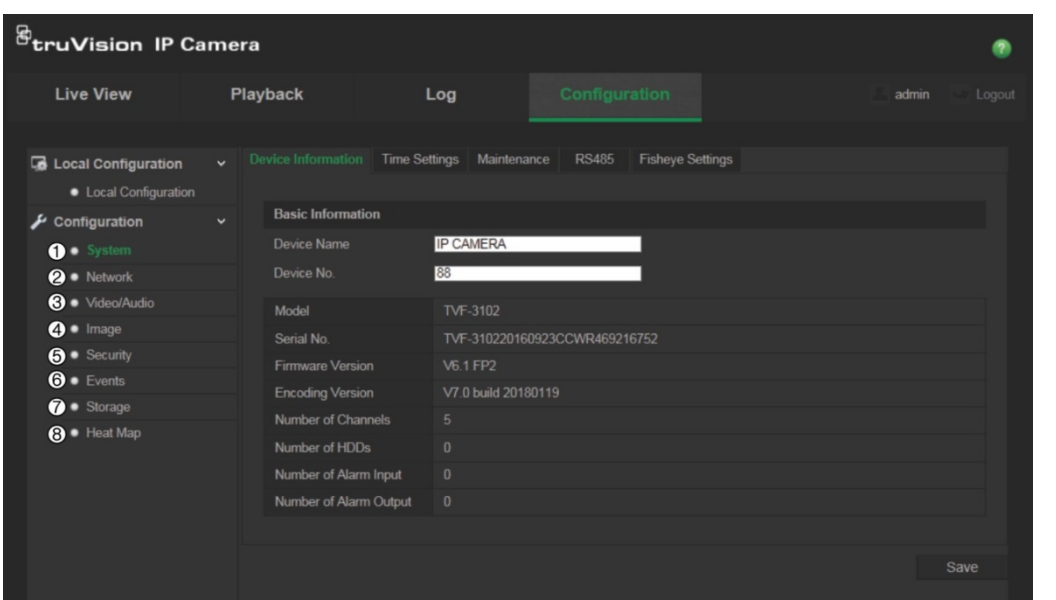

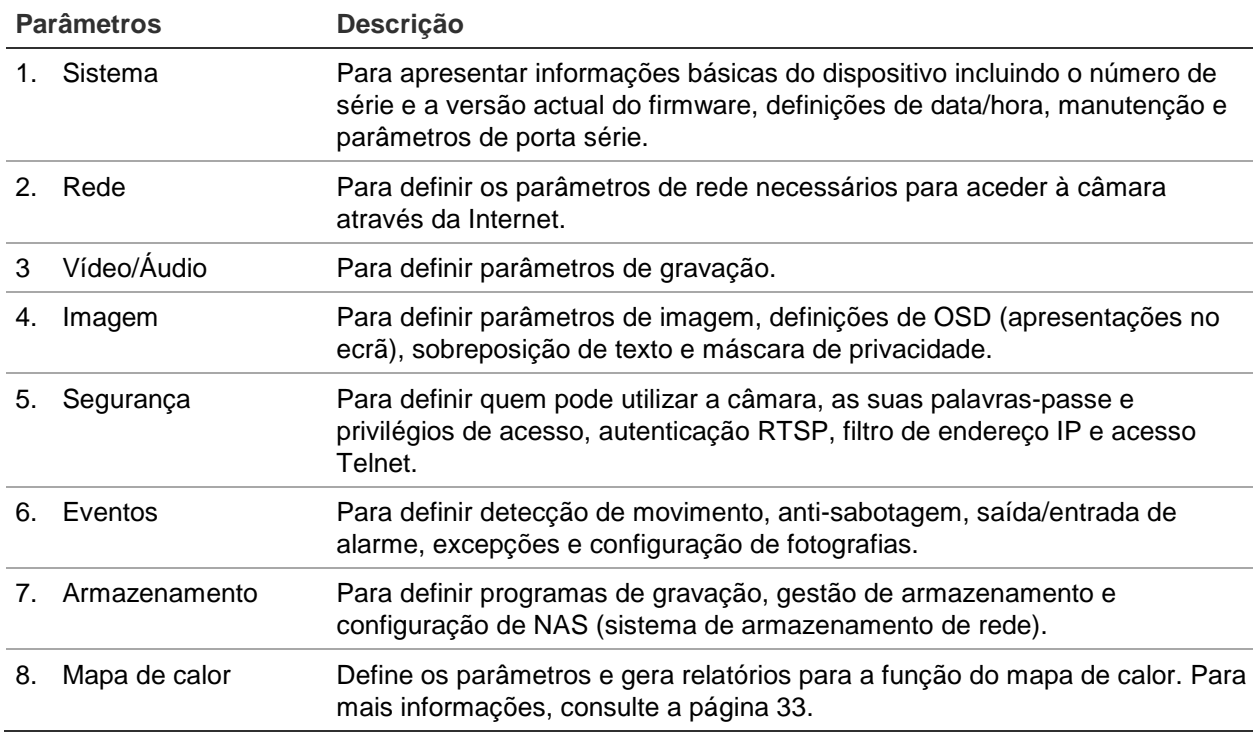

### **Definir a hora do sistema**

O NTP (Network Time Protocol) é um protocolo para sincronização dos relógios dos dispositivos de rede, tais como câmaras IP e computadores. Ligar os dispositivos de rede a um servidor NTP de hora dedicado assegura que estejam todos sincronizados.

#### **Para definir a data e a hora do sistema:**

1. Clique em **Configuration** (Configuração) > **System** (Sistema) > **Time Settings** (Definições de hora).

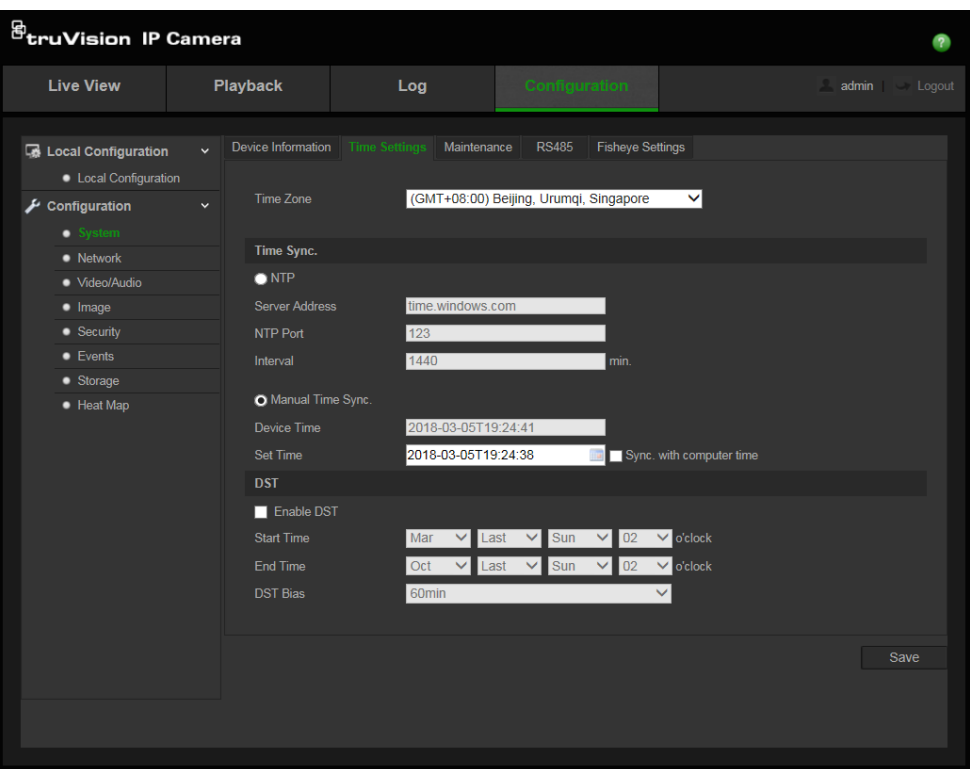

- 2. A partir do menu de lista pendente **Time Zone** (Fuso horário), seleccione o fuso horário que corresponde à localização da câmara.
- 3. Em **Time Sync** (Sincronização da hora), seleccione uma das opções para definir a hora e a data:

**Synchronize with NTP server** (Sincronizar com um servidor NTP): Assinale a caixa **NTP** e introduza o endereço NTP do servidor. O intervalo de tempo pode ser definido entre 1 e 10080 minutos.

- Ou -

**Set manually** (Definir manualmente): Active a função **Manual Time Sync**

(Sincronização manual da hora) e em seguida clique em **para definir** a data/hora do sistema a partir do calendário emergente.

**Nota:** também pode assinalar a caixa **Sync with computer time** (Sincronizar com a hora do computador) para sincronizar a hora da câmara com a hora do computador.

- 4. Assinale **Enable DST** (Activar DST) para activar a função DST (hora de Verão) e definir as datas de início e fim do período de DST.
- 5. Clique em **Save** (Guardar) para guardar as alterações.

### **Configuração das definições de RS-485**

A porta série RS-485 é utilizada para controlar dispositivos adicionais que suportem o protocolo 485 (Pelco D ou Pelco P), tais como dispositivos PTZ, dispositivos de iluminação, entre outros. Também é possível conectá-la a uma câmara PTZ analógica, utilizando uma câmara 360° para controlar o movimento PTZ.

É necessário configurar estes parâmetros antes de ligar a câmara a quaisquer dispositivos.

#### **Para configurar as definições RS-485:**

1. Clique em **Configuration** (Configuração) > **System** (Sistema) > **RS485**.

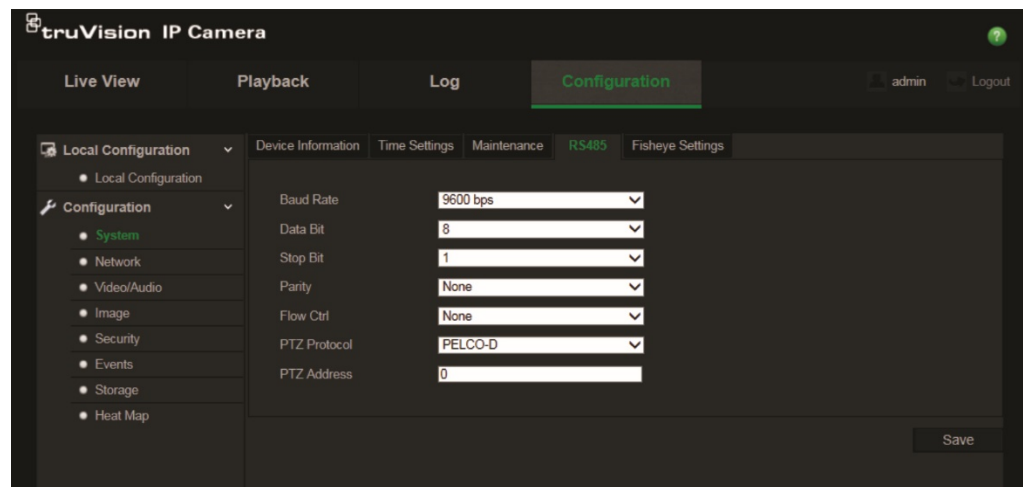

2. Seleccione os parâmetros da porta RS-485.

**Nota:** Os parâmetros Velocidade de transmissão, Protocolo PTZ e Endereço PTZ devem ser exactamente os mesmos que os parâmetros da câmara PTZ.

3. Clique em **Save** (Guardar) para guardar as alterações.

### **Configuração das definições de 360°**

A configuração das definições de 360° permite-lhe seleccionar o modo de tempo real, o tipo de suporte, etc.

**Figura 4: janela Definições de 360°**

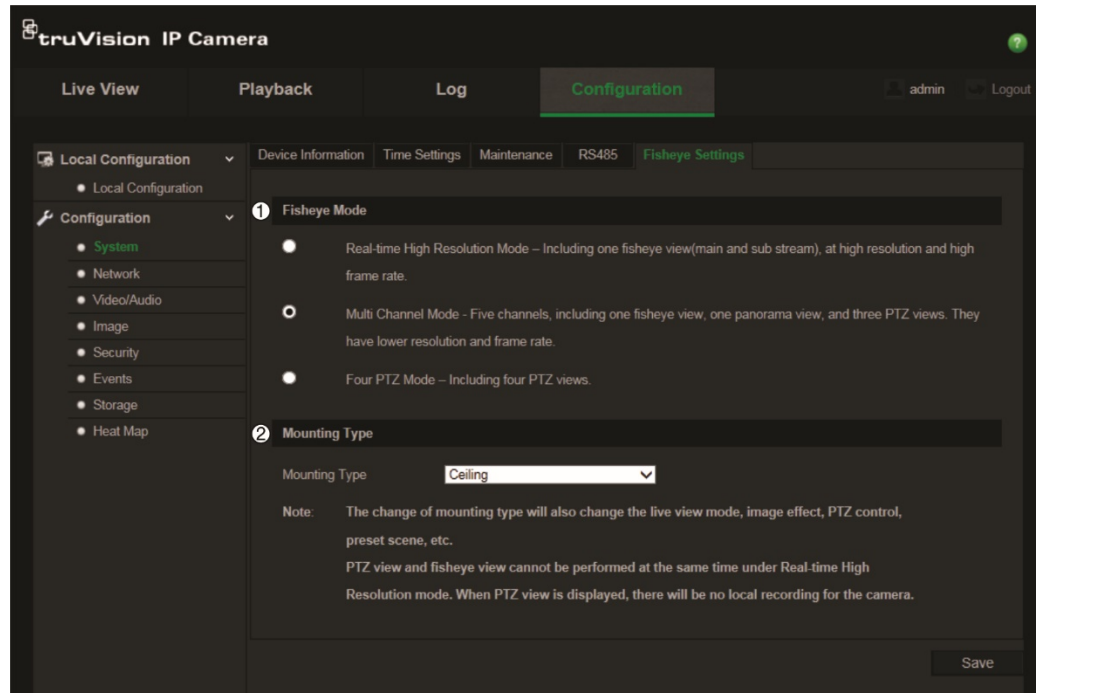

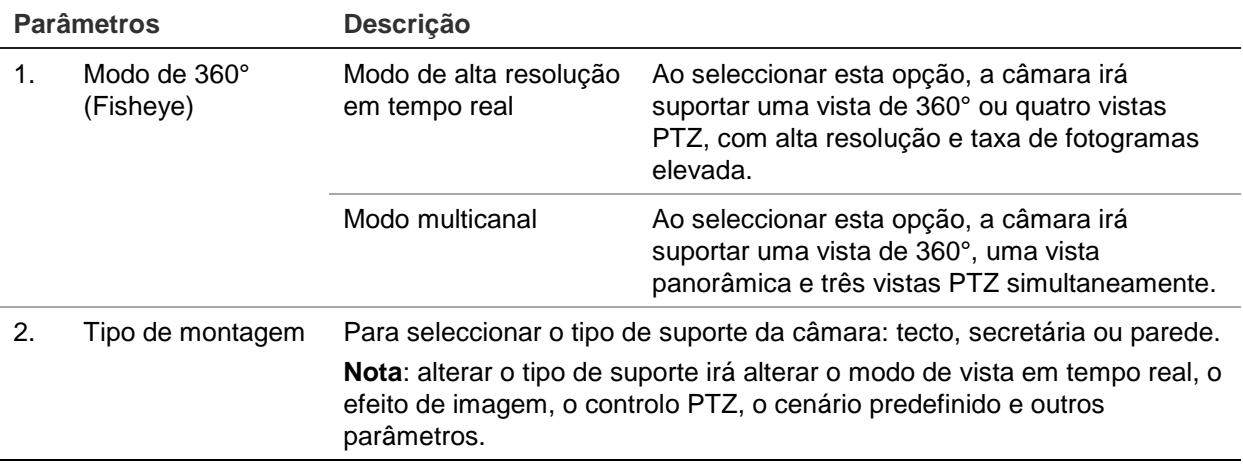

**Nota**: não é possível executar a vistas PTZ e 360° simultaneamente no modo "Alta resolução em tempo real". Ao apresentar a vista PTZ, NÃO haverá qualquer gravação no cartão SD da câmara ou no NAS.

### **Para configurar as definições 360°:**

- 1. Clique em **Configuração** > **Sistema > Definições de olho de peixe.**
- 2. Selecione **Modo de olho de peixe**.
- 3. Selecione onde a câmara é montada: teto, secretária ou parede.
- 4. Clique em **Guardar** para guardar as alterações.

### **Configuração das definições de rede**

O acesso à câmara através de uma rede pressupõe a configuração de determinadas definições de rede. Utilize a pasta "Network" (Rede) para definir as definições de rede. Consulte a Figura 5 abaixo para obter mais informações.

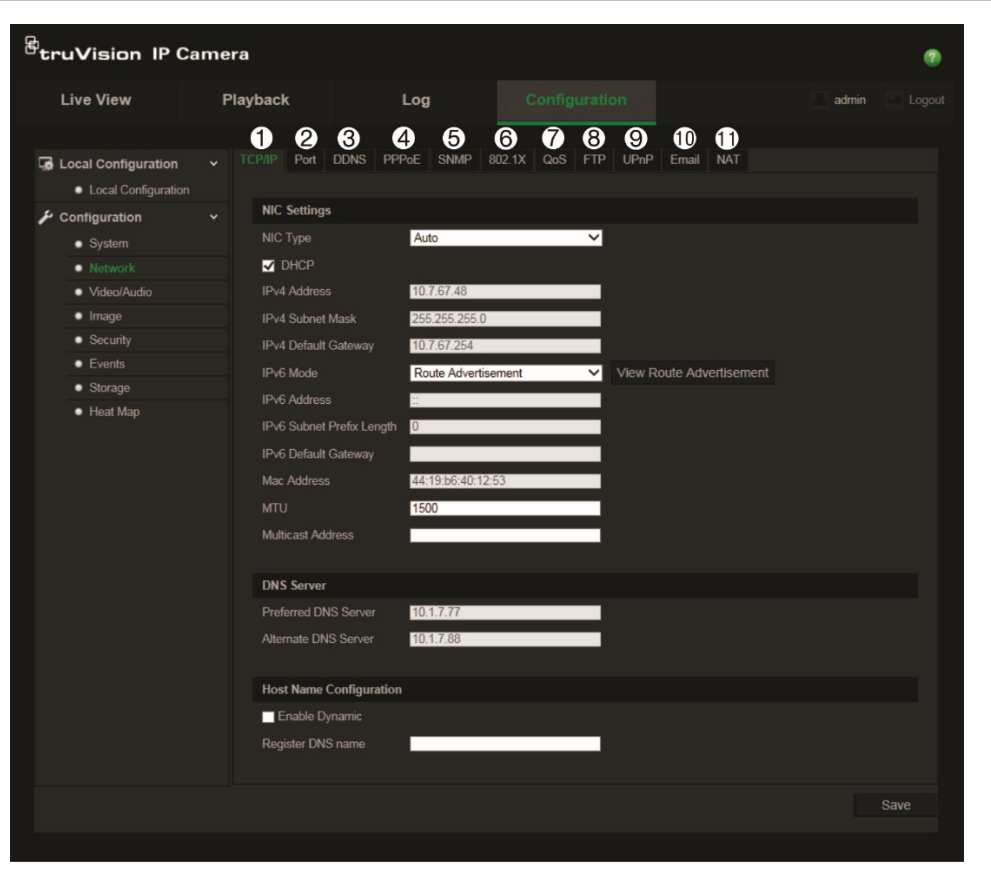

**Figura 5: janela Rede (exibida janela TCP/IP)**

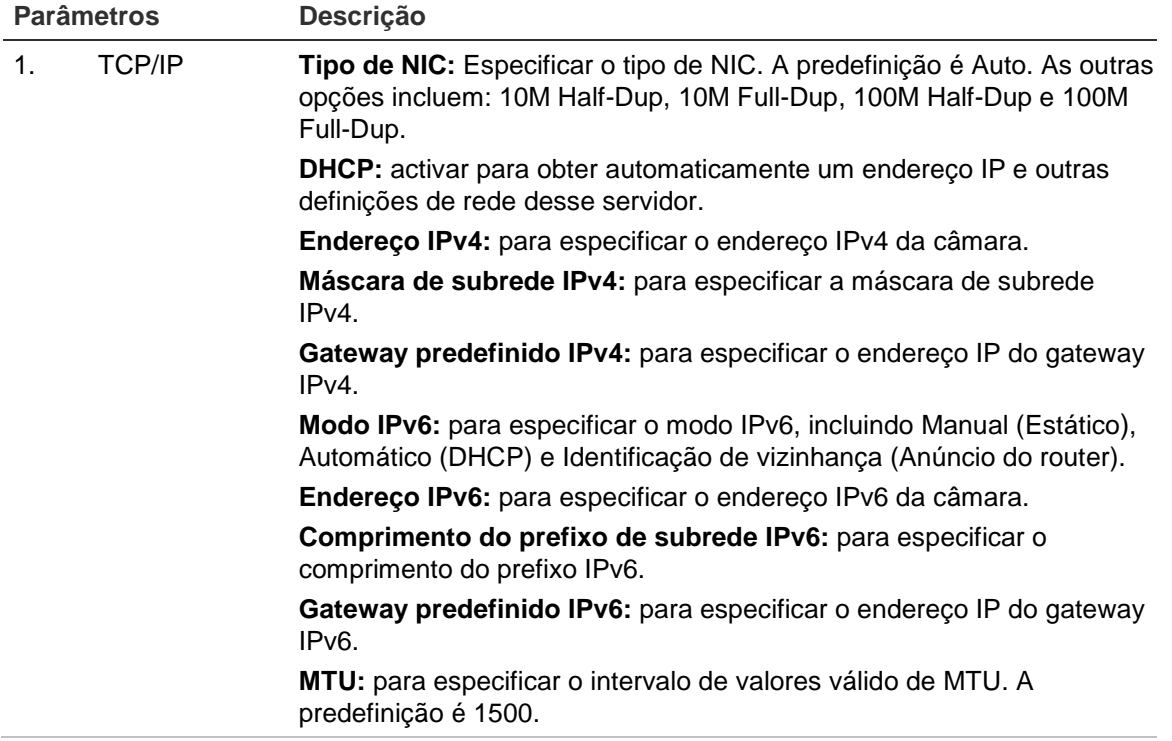

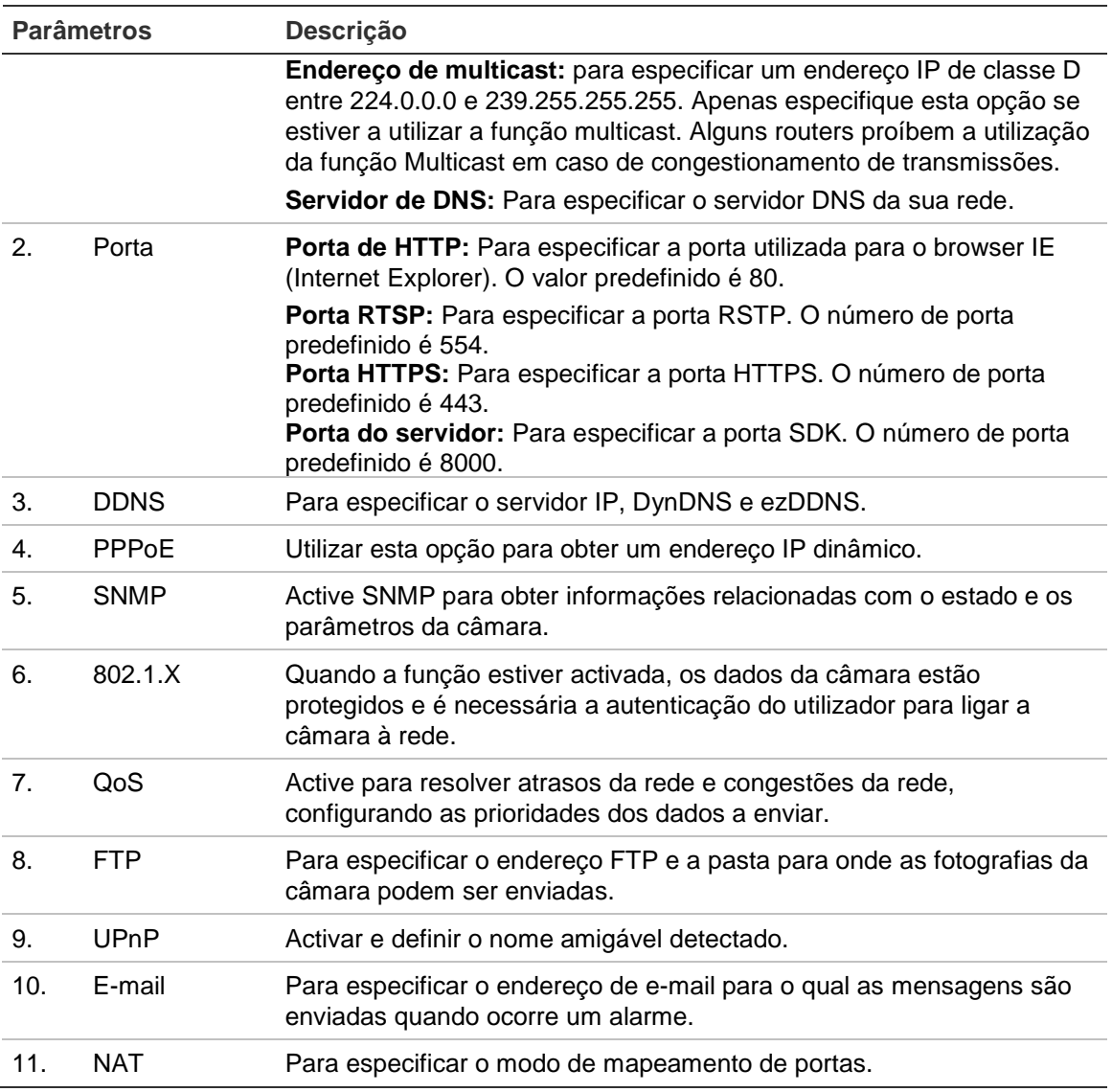

### **Para definir os parâmetros de TCP/IP:**

- 1. Clique em **Configuration** (Configuração) > **Network** (Rede) > **TCP/IP**.
- 2. Configure as NIC settings (Definições NIC), incluindo NIC Type (Tipo de NIC), IPv4 settings (Definições de IPv4), IPv6 settings (Definições de IPv6), MTU settings (Definições de MTU), e Multicast Address (Endereço multicast).
- 3. Se o servidor DHCP estiver disponível, assinale **DHCP**.
- 4. Se forem necessárias as definições do servidor DNS para algumas aplicações (por ex., para enviar e-mail), é necessário configurar o **Preferred DNS Server** (Servidor DNS preferido) ou **Alternate DNS Server** (Servidor DNS alternativo).
- 5. Clique em **Save** (Guardar) para guardar as alterações.

### **Para definir os parâmetros da porta:**

- 1. Clique em **Configuration** (Configuração) > **Network** (Rede) > **Port** (Porta).
- 2. Defina a porta HTTP, porta RTSP, porta HTTPS e porta do servidor da câmara.

**Porta HTTP**: O número de porta predefinido é 80 e pode ser alterado para qualquer número de porta livre.

**Porta RTSP**: O número de porta predefinido é 554. Pode ser alterado para qualquer número de porta entre 1 e 65535.

**Porta HTTPS**: O número de porta predefinido é 443. Pode ser alterado para qualquer número de porta livre.

**Porta do servidor**: O número de porta do servidor predefinido é 8000. Pode ser alterado para qualquer número de porta entre 2000 e 65535.

3. Clique em **Save** (Guardar) para guardar as alterações.

### **Para definir os parâmetros de DDNS:**

- 1. Clique em **Configuration** (Configuração) > **Network** (Rede) > **DDNS**.
- 2. Assinale a caixa **Enable DDNS** (Activar DDNS) para activar esta função.
- 3. Seleccione **DDNS Type** (Tipo de DDNS). Estão disponíveis duas opções: DynDNS e IPServer.
	- **DynDNS:** Introduza o nome de utilizador e a palavra-passe registados no website de DynDNS. O nome do domínio é o do website de DynDNS.
	- **ezDDNS:** Insira o nome de host, será automaticamente registado online.
	- **IPServer:** introduza o endereço do servidor IP.
- 4. Clique em **Save** (Guardar) para guardar as alterações.

#### **Para definir os parâmetros de PPPoE:**

- 1. Clique em **Configuration** (Configuração) > **Network** (Rede) > **PPPoE**.
- 2. Assinale a caixa **Enable PPPoE** (Activar PPPoE) para activar esta função.
- 3. Introduza o nome de utilizador, a palavra-passe e confirme-a para o acesso do PPPoE.
- 4. Clique em **Save** (Guardar) para guardar as alterações.

#### **Para definir os parâmetros de SNMP:**

- 1. Clique em **Configuration** (Configuração) > **Network** (Rede) > **SNMP**.
- 2. Seleccione a versão correspondente do SNMP: v1, v2c ou v3.
- 3. Configure as definições de SNMP. A configuração do software SNMP deve ser a mesma que as definições configuradas aqui.
- 4. Clique em **Save** (Guardar) para guardar as alterações.

**Nota:** Antes de definir o SNMP, descarregue o software do SNMP e defina para receber as informações da câmara através da porta SNMP. Ao definir o Trap Address (Endereço Trap), a câmara pode enviar as mensagens de excepções e de alarmes de eventos para o centro de vigilância. A versão de SNMP que for seleccionada deve ser a mesma que a do software SNMP.

### **Para definir os parâmetros de 802.1X:**

- 1. Clique em **Configuration** (Configuração) > **Network** (Rede) > **802.1X**.
- 2. Assinale a caixa **Enable IEEE 802.1X** (Activar IEEE 802.1X) para activar a função.
- 3. Configure as definições de 802.1X, incluindo EAPOL version (Versão do EAPOL), user name (nome de utilizador) e password (palavra-passe). A versão do EAPOL deve ser idêntica à do router ou do comutador.
- 4. Clique em **Save** (Guardar) para guardar as alterações.

**Nota:** O comutador ou router ao qual a câmara é ligada deve suportar também a norma IEEE 802.1X e deve ser configurado um servidor. Registe e aplique um nome de utilizador e palavra-passe para o 802.1X no servidor.

### **Para definir os parâmetros de QoS:**

- 1. Clique em **Configuration** (Configuração) > **Network** (Rede) > **QoS**.
- 2. Configure as definições de QoS, incluindo Video/Audio DSCP (DSCP de Vídeo/Áudio), Event/Alarm DSCP (DSCP de Evento/Alarme) e Management DSCP (DSCP de gestão). O intervalo de valores válidos de DSCP é de 0 a -63. Quanto maior for o valor de DSCP, maior é a prioridade.
- 3. Clique em **Save** (Guardar) para guardar as alterações.

**Nota:** QoS (Qualidade do serviço) pode ajudar a resolver atrasos da rede e congestões da rede, configurando as prioridades dos dados a enviar.

### **Para definir os parâmetros de FTP:**

- 1. Clique em **Configuration** (Configuração) > **Network** (Rede) > **FTP**.
- 2. Configure as definições do FTP, incluindo o endereço do servidor, a porta, o nome de utilizador, a palavra-passe, o directório e o tipo de envio.

**Anónimo:** Assinale a caixa para activar o acesso anónimo ao servidor FTP.

**Directório:** No campo Directory Structure (Estrutura do directório) é possível seleccionar o directório de raiz, o directório principal e o subdirectório. Quando o directório principal é seleccionado, há a opção de utilizar o Device Name (Nome do dispositivo), o Device Number (Número do dispositivo) ou o Device IP (IP do dispositivo) para o nome do directório; e quando o subdirectório é seleccionado, pode utilizar o Camera Name (Nome da câmara) ou o Camera No. (Número da câmara) como o nome do directório.

**Upload type (Tipo de envio):** Para permitir enviar as fotografias para o servidor FTP.

3. Clique em **Save** (Guardar) para guardar as alterações.

### **Para definir os parâmetros de UPnP:**

- 1. Clique em **Configuration** (Configuração) > **Network** (Rede) > **UPnP**.
- 2. Assinale a caixa de selecção para activar a função UPnP. O nome do dispositivo quando detectado online pode ser alterado.
- 3. Clique em **Save** (Guardar) para guardar as alterações.

**Nota:** o protocolo UPnP permite a ligação perfeita de dispositivos e simplificar a implementação de redes em ambientes domésticos e empresariais. Com a função activada, não é necessário configurar o mapeamento de portas individualmente e a câmara é ligada à rede de área alargada (WAN) através do router.

### **Para configurar o parâmetros de Email:**

- 1. Clique em **Configuration** (Configuração) > **Network** (Rede) > **Email** (E-mail).
- 2. Configure as definições seguintes:

**Remetente:** O nome do remetente do e-mail.

**Endereço do remetente:** O endereço de e-mail do remetente.

**Servidor de SMTP:** O endereço IP do servidor SMTP ou o nome do host.

**Porta SMTP:** A porta SMTP. A predefinição é 25.

**Activar SSL:** Assinale a caixa de selecção para activar SSL, caso seja requerido pelo servidor SMTP.

**Imagem anexada:** Assinale a caixa **Attached Image** (Imagem anexada), se desejar enviar e-mails com imagens de alarmes anexadas.

**Intervalo:** É o tempo entre duas acções de envio de imagens anexadas.

**Autenticação:** Se o seu servidor de e-mail exigir autenticação, assinale esta caixa para utilizar autenticação para aceder a este servidor. Introduza o nome de utilizador e a palavra-passe de início de sessão.

**Receptor:** O nome do utilizador a notificar.

**Endereço do destinatário:** O endereço de e-mail do utilizador a notificar.

3. Clique em **Save** (Guardar) para guardar as alterações.

### **Para configurar os parâmetros NAT:**

- 1. Clique em **Configuration** (Configuração) > **Network** (Rede) > **NAT**.
- 2. Assinale a caixa de selecção para activar a função NAT.
- 3. Seleccione **Port Mapping Mode** (Modo de mapeamento de portas) como automático ou manual. Ao seleccionar o modo manual, é possível definir a porta externa conforme desejado.
- 4. Clique em **Save** (Guardar) para guardar as alterações.

### **Definição de parâmetros de gravação**

É possível ajustar os parâmetros de gravação de vídeo e áudio para obter a qualidade de imagem e tamanho de ficheiro mais adequados às suas necessidades. Consulte a Figura 6 abaixo para conhecer as opções de gravação de vídeo e áudio que podem ser configuradas para a câmara.

**Figura 6: menu de definições de vídeo/áudio (exibida janela Vídeo)**

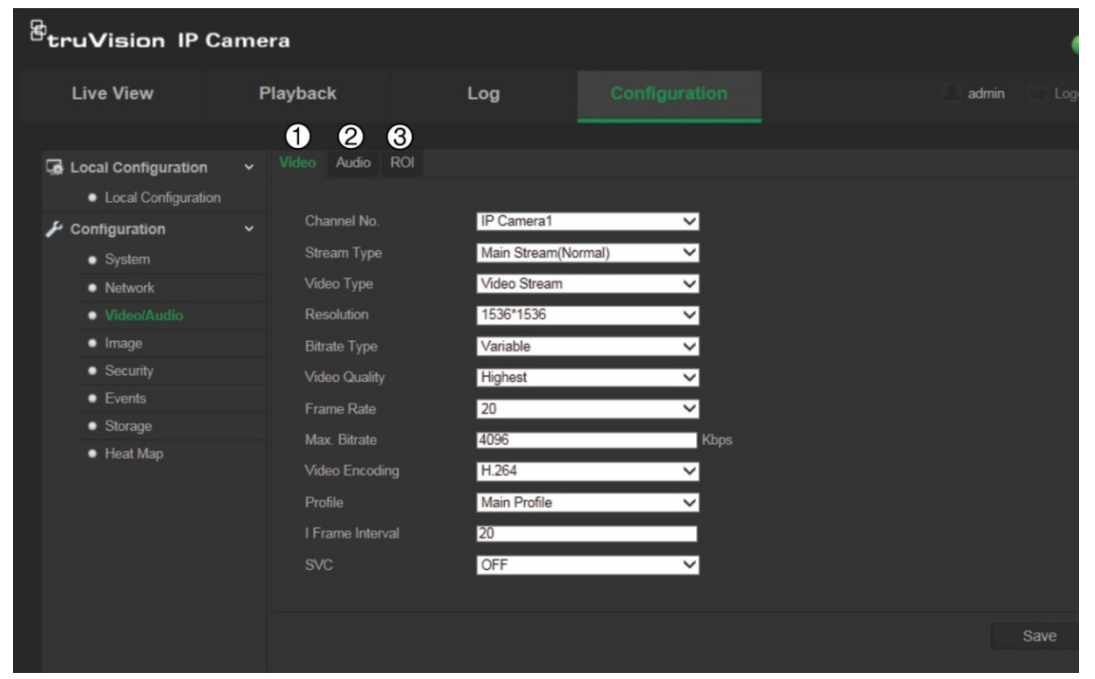

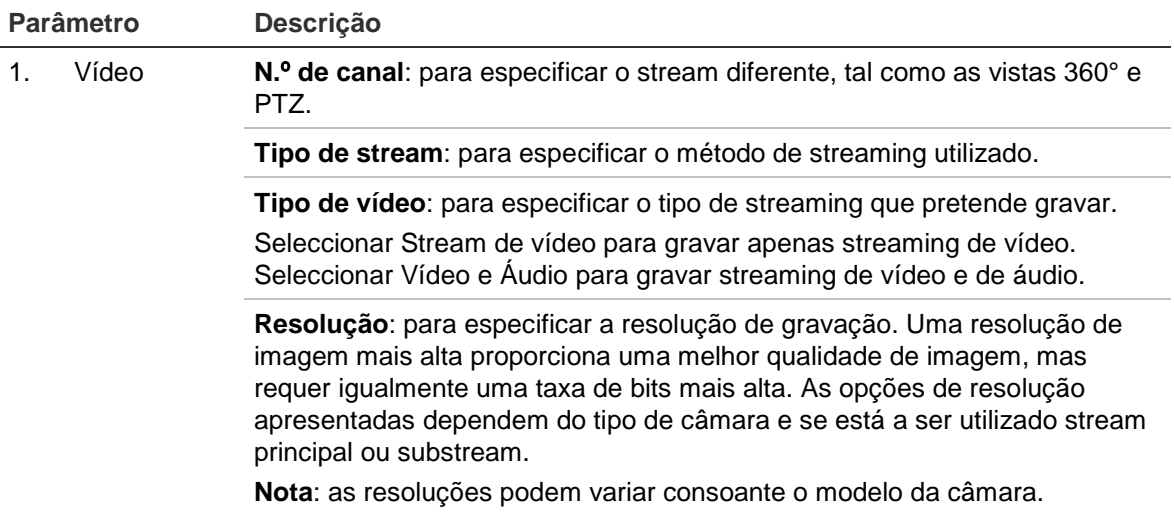

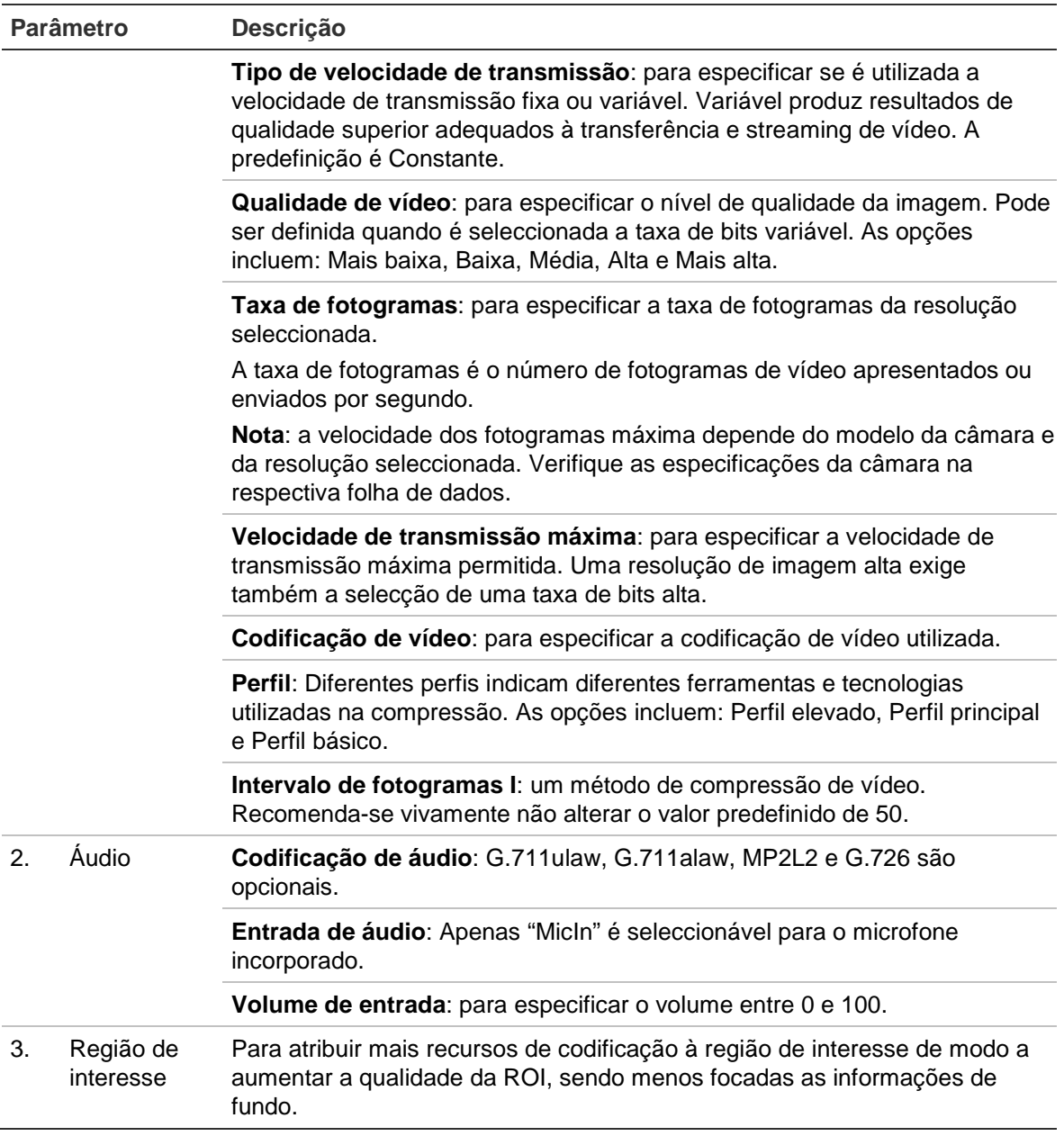

#### **Para configurar os parâmetros da ROI:**

- 1. Clique em **Configuration** (Configuração) > **Video/Audio** (Vídeo/áudio) > **ROI**.
- 2. Seleccione o canal na lista pendente.
- 3. Desenhe a região de interesse na imagem. É possível desenhar até 4 regiões.
- 4. Seleccione o tipo de stream para definir a codificação da ROI.
- 5. Active **Fixed Region** (Região fixa) para configurar a área manualmente.

**N.º da região:** seleccione a região.

**Nível da ROI:** seleccione o nível de aperfeiçoamento de qualidade da imagem.

**Nome da região:** seleccione o nome da região conforme desejar.

6. Clique em **Save** (Guardar) para guardar as alterações.

### **Configuração da imagem de vídeo**

Pode ser necessário ajustar a imagem da câmara consoante o modelo ou o fundo da localização, de modo a obter a melhor qualidade de imagem. Pode ajustar a luminosidade, contraste, saturação, tonalidade e nitidez da imagem do vídeo.

Utilize este menu para ajustar também os parâmetros de comportamento da câmara, tais como o tempo de exposição, o modo de íris, o padrão de vídeo, modo dia/noite, inversão de imagem, WDR, redução de ruído digital e equilíbrio dos brancos. Para mais informações, consulte a Figura 7 na página 22.

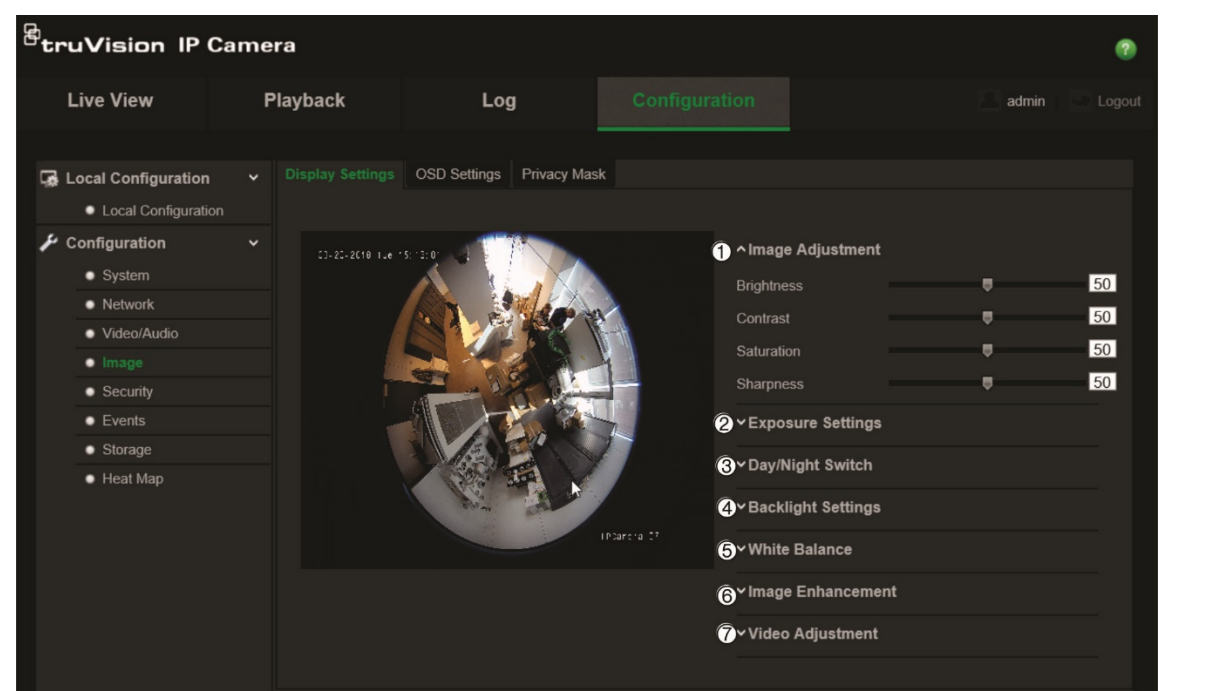

**Figura 7: menu de definições de imagem da câmara**

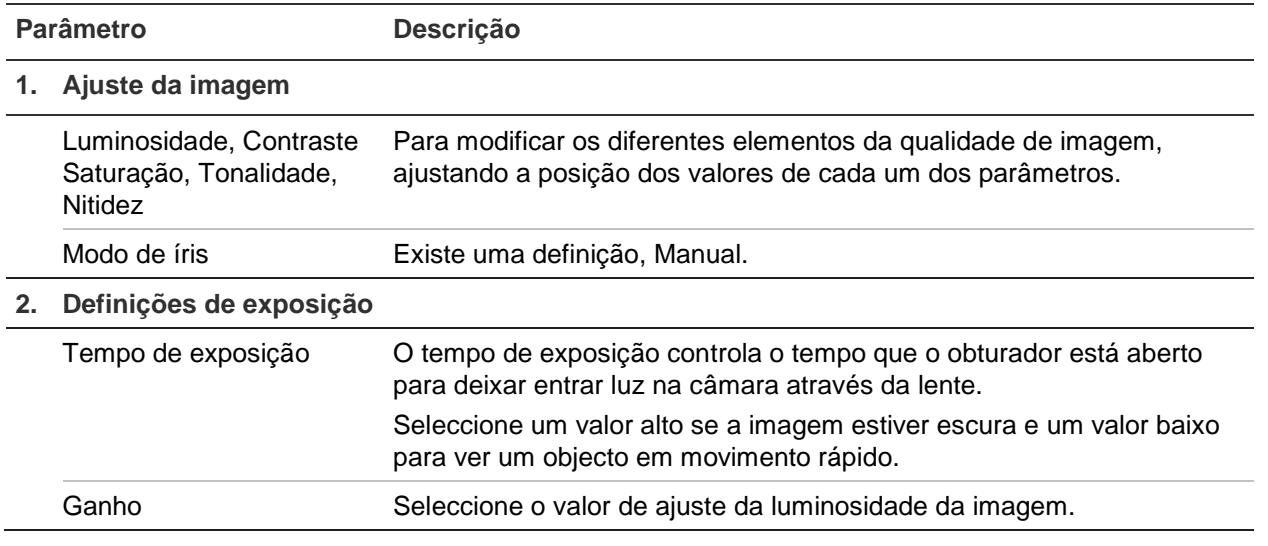

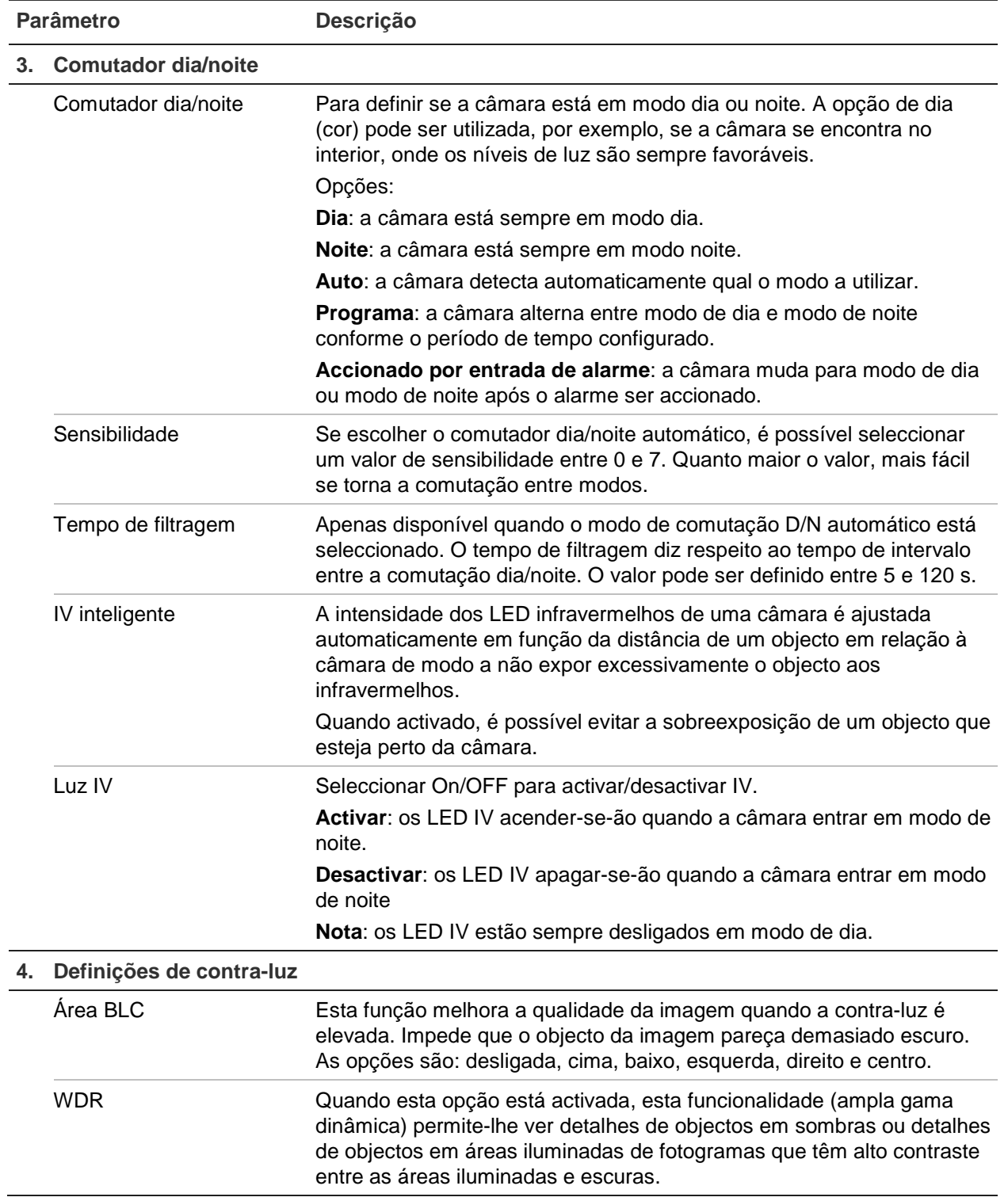

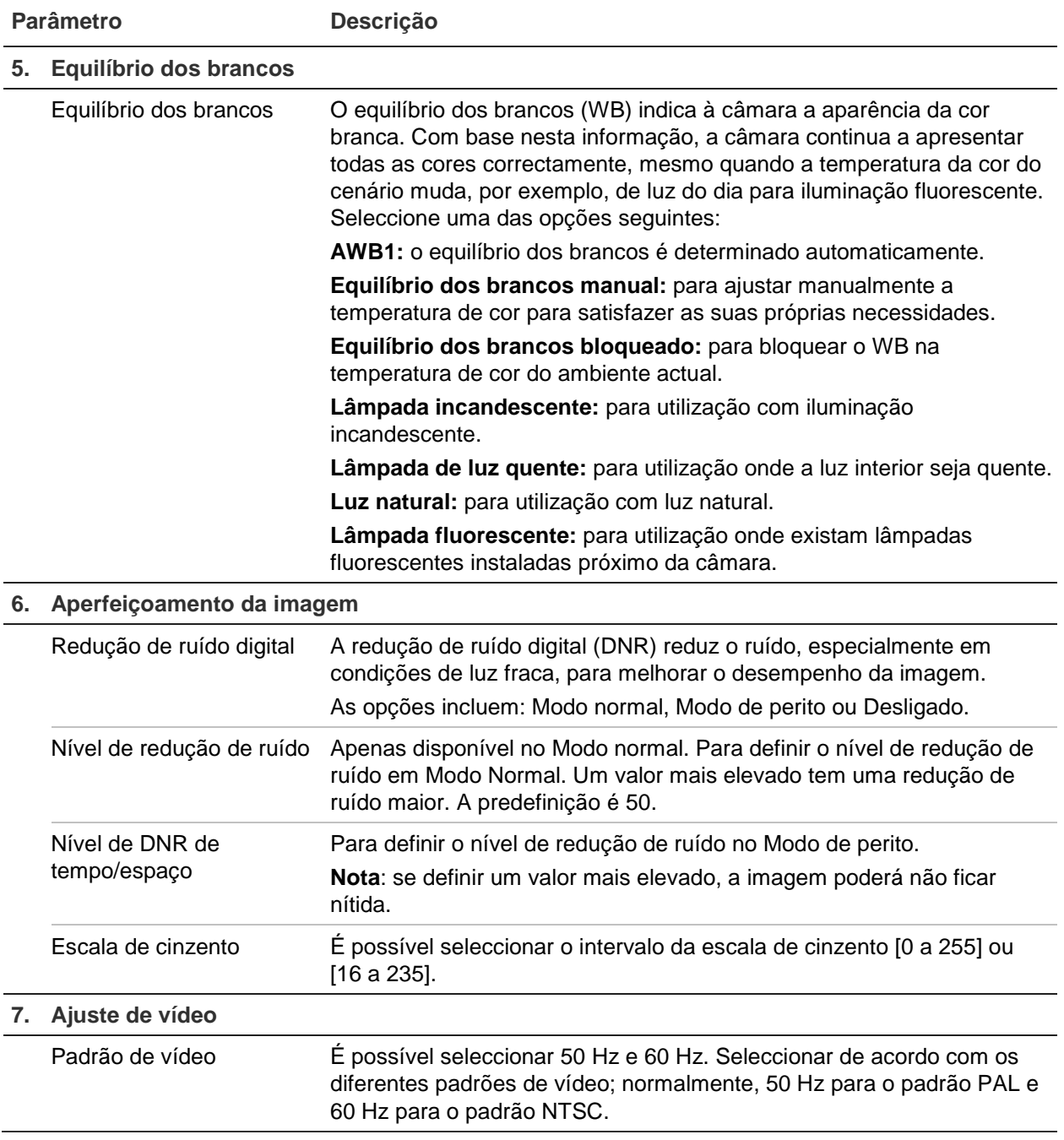

**Nota:** Nem todos os modelos suportam todas estas definições de parâmetros.

## **Definir como a informação é apresentada**

Para além do nome da câmara, a câmara também pode apresentar no ecrã a data e a hora do sistema. Também é possível definir a forma como o texto aparece no ecrã.

### **Para posicionar no ecrã a data/hora e o nome:**

1. Clique em **Configuration** (Configuração) > **Image** (Imagem) > **OSD Settings** (Definições de OSD).

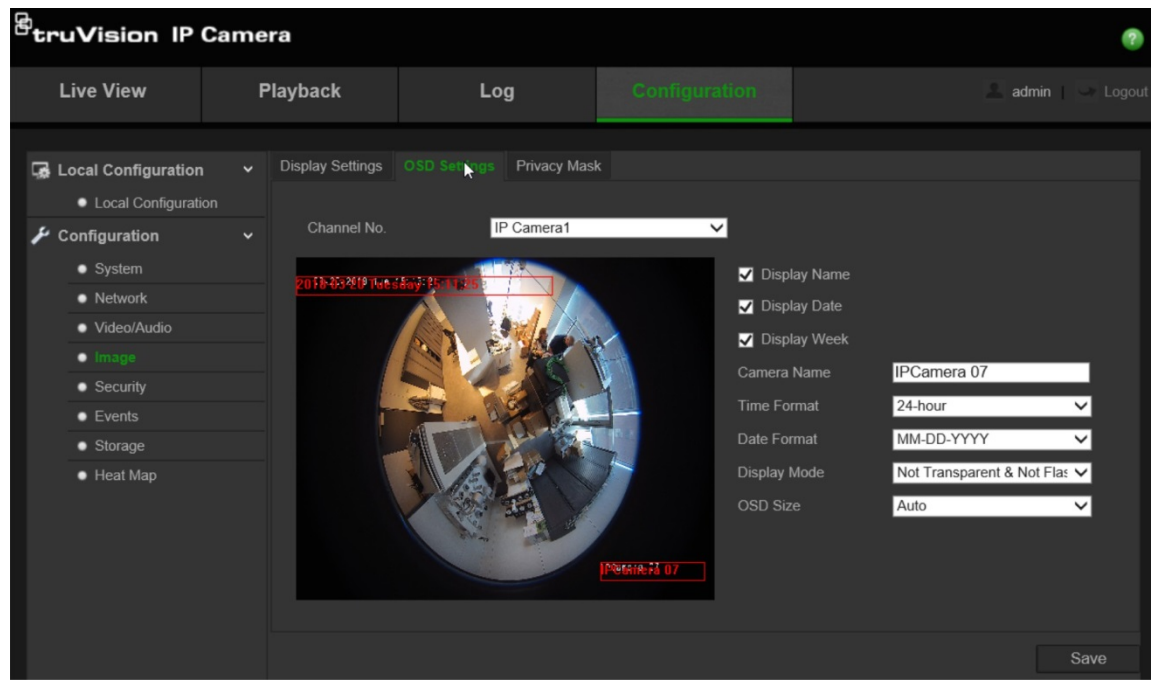

- 2. Assinale a caixa **Display Name** (Mostrar nome) para apresentar o nome da câmara no ecrã. Pode modificar o nome predefinido da câmara na caixa de texto de **Camera Name** (Nome da câmara).
- 3. Assinale a caixa **Display Date** (Mostrar data) para apresentar a data/hora no ecrã.
- 4. Assinale a caixa **DisplayWeek** (Mostrar semana) para que o dia da semana seja também apresentado no ecrã.
- 5. Insira o nome da câmara na caixa **Camera Name** (Nome da câmara).
- 6. Seleccione o formato da hora a partir da caixa de listagem **Time Format** (Formato da hora).
- 7. Seleccione o formato da data a partir da caixa de listagem **Date Format** (Formato da data).
- 8. Seleccione um modo de apresentação da câmara a partir da caixa de listagem **Display Mode** (Modo de apresentação). Os modos de apresentação incluem:
	- **Transparent & Not flashing** (Transparente e não intermitente). A imagem aparece através do texto.
	- **Transparent & Flashing** (Transparente e intermitente). A imagem aparece através do texto. O texto fica intermitente.
	- **Not transparent & Not flashing** (Não transparente e não intermitente). A imagem fica atrás do texto. Esta opção é a predefinição.
	- **Not transparent & Flashing** (Não transparente e intermitente). A imagem fica atrás do texto. O texto fica intermitente.
- 9. Seleccione o **OSD size** (Tamanho OSD) que deseja.

10.Clique em **Save** (Guardar) para guardar as alterações.

**Nota**: se definir o modo de apresentação como transparente, o texto varia de acordo com o cenário. Com alguns cenários, o texto poderá não ser nítido.

### **Configuração de máscara de privacidade**

As máscaras de privacidade permitem-lhe ocultar áreas sensíveis (tais como edifícios vizinhos) de modo a protegê-las de serem visualizadas no monitor e no vídeo gravado. A máscara aparece como uma área em branco no ecrã. É possível criar até quatro máscaras de privacidade por câmara.

**Para adicionar a área de máscara de privacidade:**

1. Clique em **Configuration** (Configuração) > **Image** (Imagem) > **Privacy Mask** (Máscara de privacidade).

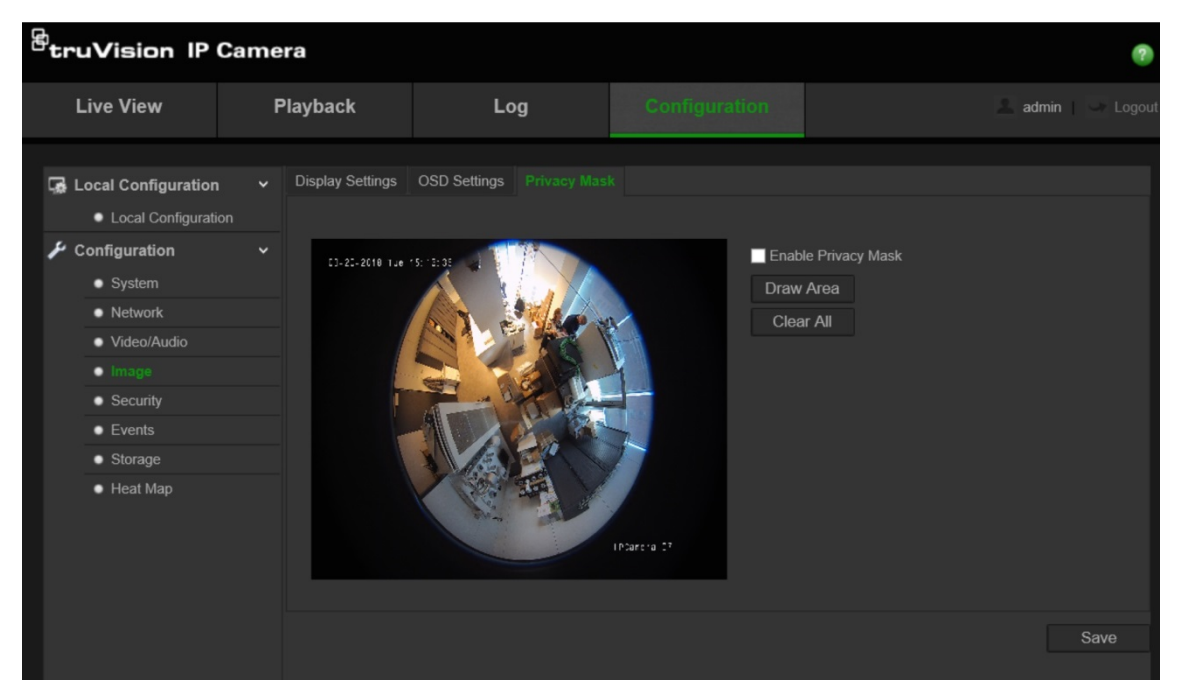

- 2. Assinale a caixa **Enable Privacy Mask** (Activar máscara de privacidade).
- 3. Clique em **Draw Area** (Desenhar área).
- 4. Clique e arraste o rato na janela de vídeo em directo para desenhar a área da máscara.

**Nota:** É permitido desenhar até 4 áreas na mesma imagem.

- 5. Clique em **Stop Drawing** (Parar de desenhar) para terminar o desenho, ou clique em **Clear All** (Apagar tudo) para apagar todas as áreas definidas sem as guardar.
- 6. Clique em **Save** (Guardar) para guardar as alterações.

### **Alarmes de detecção de movimento**

É possível definir os alarmes de detecção de movimento. Um alarme de detecção de movimento refere-se a um alarme accionado quando a câmara detecta movimento. Contudo, o alarme de movimento apenas é accionado caso ocorra durante um horário programado.

Seleccione o nível de sensibilidade ao movimento e a dimensão do alvo para que apenas os objectos que possam ser de interesse accionem uma gravação de

movimento. Por exemplo, a gravação de movimento é accionado pelo movimento de uma pessoa mas não pelo de um gato.

É possível a área do ecrã em que o movimento é detectado, o nível de sensibilidade ao movimento, o horário em que a câmara é sensível à detecção de movimento, assim como quais os métodos utilizados para o alertar de um alarme de detecção de movimento.

Também é possível activar análise dinâmica de movimento. Se existir movimento, a área será realçada a verde.

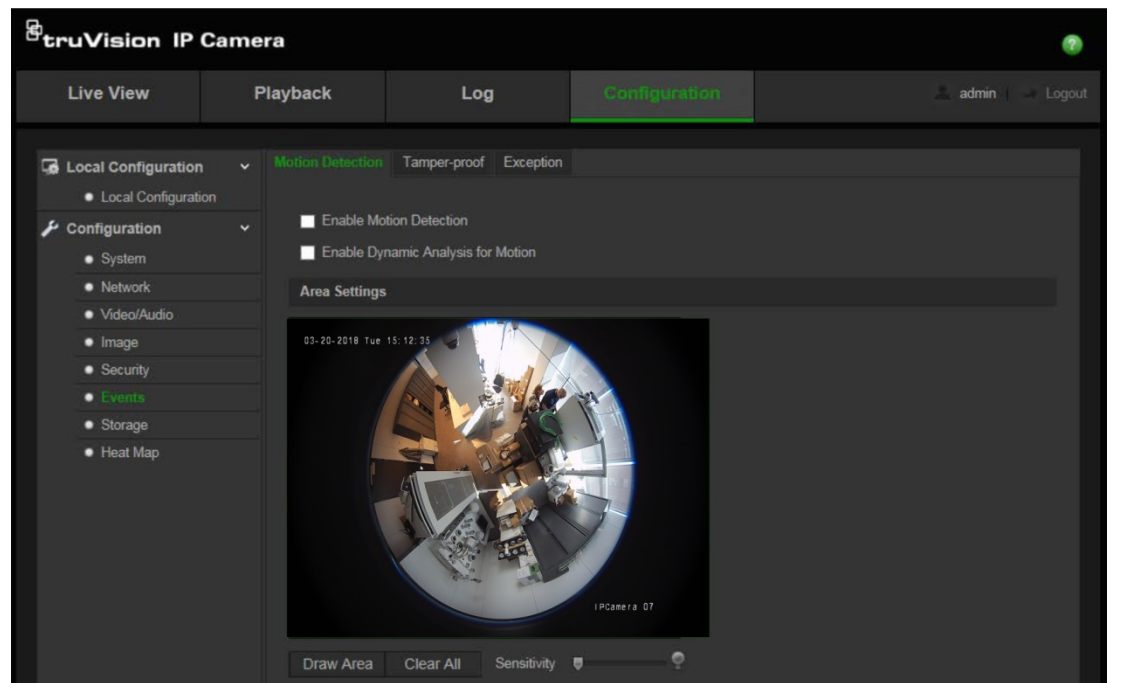

**Figura 8: menu Detecção de movimento**

**A definição de um alarme de detecção de movimento requer que seja efectuado o seguinte:**

- 1. **Definições de área**: para definir a área no ecrã que pode accionar um alarme de detecção de movimento e o nível de sensibilidade de detecção.
- 2. **Programa de arme**: para definir o programa durante o qual o sistema pode detectar movimento.
- 3. **Programa de gravação**: para definir o programa durante o qual a detecção de movimento pode ser gravada. Para mais informações, consulte "Definição de um programa de gravação" na página 33.
- 4. **Ligação**: para especificar o método de resposta ao alarme.

**Para configurar a detecção de movimento:**

1. Clique em **Configuration** (Configuração) > **Events** (Eventos) > **Motion Detection** (Detecção de movimento).

2. Assinale a caixa **Enable Motion Detection** (Activar detecção de movimento).

Assinale a caixa **Enable Dynamic Analysis for motion** (Activar análise dinâmica de movimento) se pretender visualizar o movimento em tempo real.

**Nota:** desmarque a opção "Enable Motion Detection" (Activar detecção de movimento) para desactivar o alarme de detecção de movimento.

3. Clique em **Draw Area** (Desenhar área). Clique e arraste o rato na imagem de vídeo em directo para desenhar uma área sensível à detecção de movimento.

**Nota:** é possível desenhar até 8 áreas de detecção de movimento na mesma imagem.

- 4. Clique em **Stop Drawing** (Parar de desenhar) para terminar o desenho. Clique em **Clear All** (Apagar tudo) para apagar todas as áreas marcadas e reiniciar o desenho.
- 5. Desloque o cursor de deslocamento de **Sensitivity** (Sensibilidade) para definir a sensibilidade da detecção. Todas as áreas terão o mesmo nível de sensibilidade.
- 6. Clique em **Edit** (Editar) para editar o programa de arme. Veja a figura a seguir para a interface de edição do programa de arme.

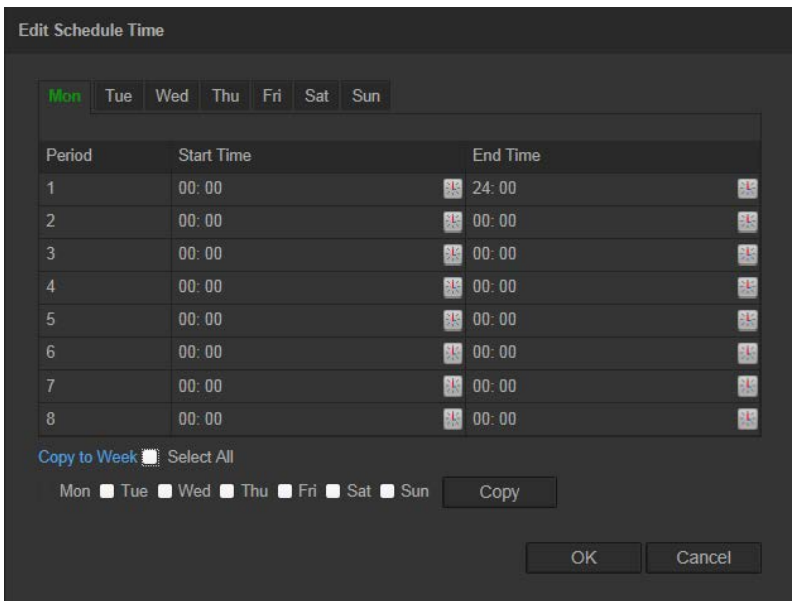

- 7. Escolha o dia e clique em **E** para definir o período de tempo detalhado. Pode copiar o programa para outros dias.
- 8. Clique em **OK** para guardar as alterações.
- 9. Especifique o método de ligação quando ocorre um evento. Seleccione um ou mais métodos de resposta do sistema para quando for accionado um alarme de detecção de movimento.

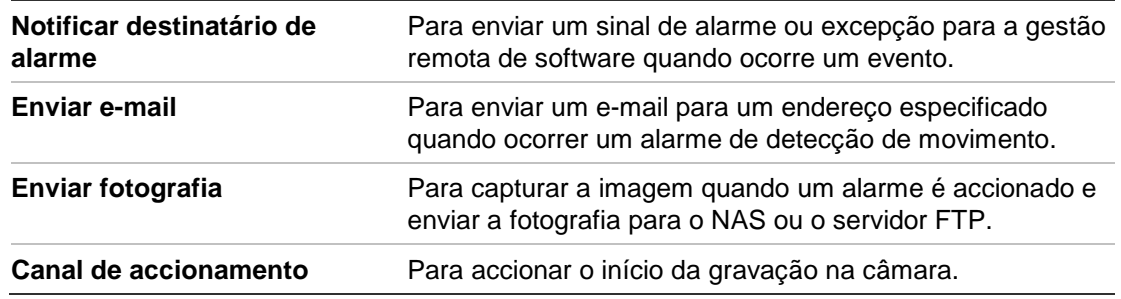

10.Clique em **Save** (Guardar) para guardar as alterações.

### **Alarmes anti-sabotagem**

É possível configurar a câmara para accionar um alarme quando a objectiva está tapada e para iniciar uma acção de resposta de alarme.

### **Para configurar alarmes anti-sabotagem:**

1. Clique em **Configuration** (Configuração) > **Events** (Eventos) > **Tamper-proof** (Anti-sabotagem).

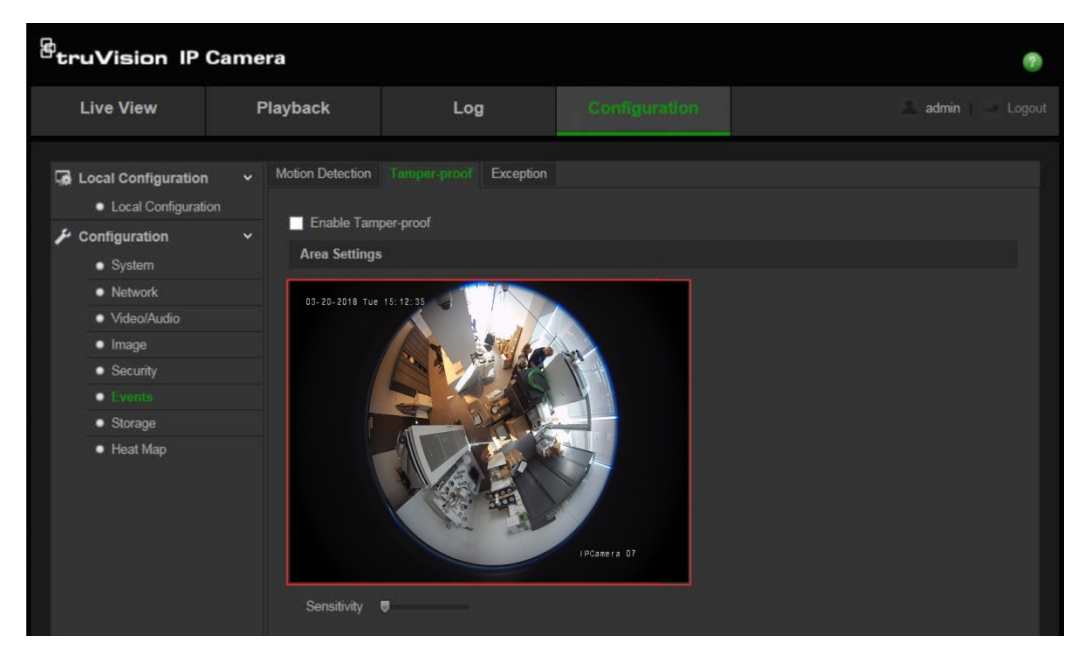

- 2. Assinale a caixa **Enable Tamper-proof** (Activar anti-sabotagem).
- 3. Desloque o cursor de deslocamento de **Sensitivity** (Sensibilidade) para definir a sensibilidade da detecção.
- 4. Clique em **Edit** (Editar) para editar o programa de arme para alarmes antisabotagem. A configuração do programa de arme é a mesma que a da detecção de movimento. Para mais informações, consulte "Para configurar a detecção de movimento".
- 5. Assinale a caixa para seleccionar o método de ligação utilizado para a antisabotagem.
- 6. Clique em **Save** (Guardar) para guardar as alterações.

### **Alarmes de excepção**

É possível definir a câmara para notificar quando ocorrem eventos irregulares e como deve ser efectuada a notificação. Estes alarmes de excepção incluem:

- **• Disco rígido cheio:** todo o espaço de gravação do NAS está cheio.
- **• Erro de disco rígido:** ocorreram erros durante a gravação de ficheiros no armazenamento, não existe qualquer armazenamento ou ocorreu falha na inicialização do armazenamento.
- **• Rede desligada:** cabo de rede desligado.
- **• Conflito de endereços IP:** conflito de uma definição do endereço IP.
- **• Início de sessão inválido:** Foi utilizada uma ID de utilizador ou palavra-passe incorrecta para aceder às câmaras.

### **Para definir alarmes de excepção:**

1. Clique em **Configuration** (Configuração) > **Events** (Eventos) > **Exception** (Excepção).

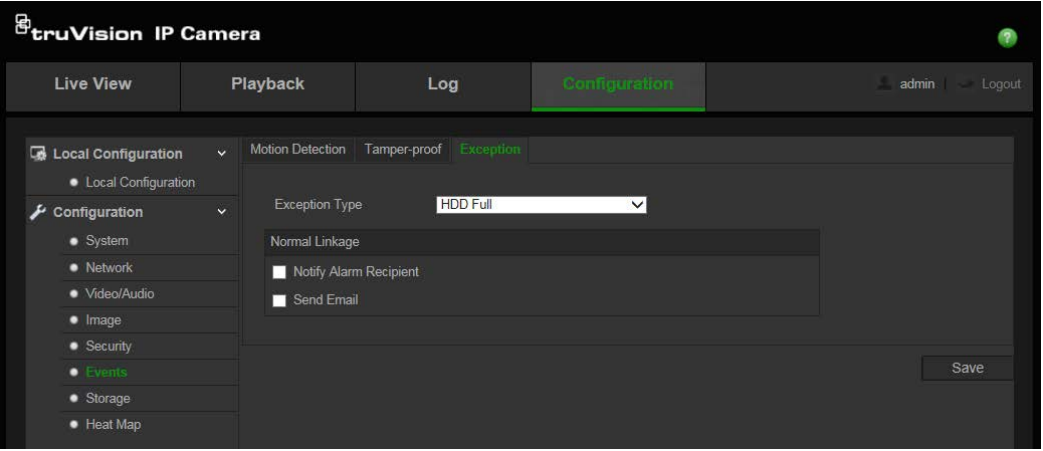

- 2. Em **Exception Type** (Tipo de excepção), seleccione um tipo de excepção a partir do menu de lista pendente.
- 3. Assinale a caixa para seleccionar o método de ligação desejado.
- 4. Clique em **Save** (Guardar) para guardar as alterações.

### **Parâmetros de Fotografia**

É possível configurar fotografias programadas e fotografias accionadas por eventos. As fotografias capturadas podem ser armazenadas no cartão SD (se suportado) ou no NAS. Também pode enviar as fotografias para um servidor FTP.

**Nota:** se tiver configurado as definições do FTP e marcado a opção **Upload Picture** (Enviar imagem) na janela FTP, as fotografias serão enviadas para o FTP. Se também assinalar **Upload Snapshot** (Enviar fotografia) para detecção de movimento ou para entrada de alarme, as fotografias serão enviadas para o FTP quando for accionada a detecção de movimento ou uma entrada de alarme.

### **Para configurar fotografias:**

1. Clique em **Configuration** (Configuração) > **Events** (Eventos) > **Snapshot**

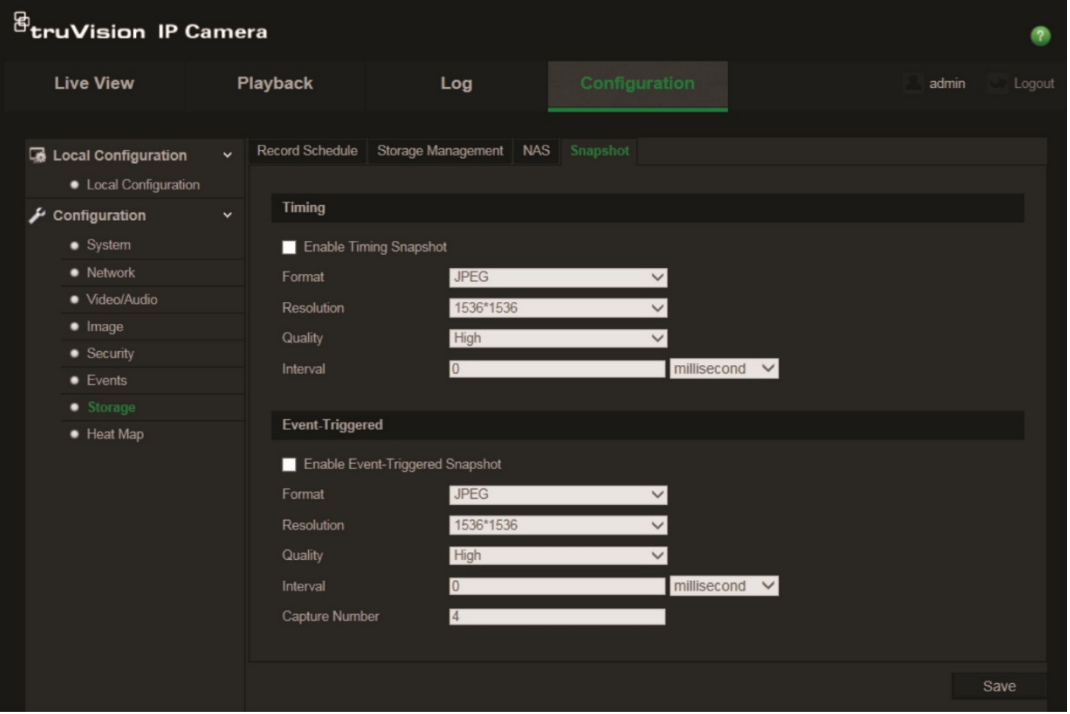

(Fotografia).

- 2. Assinale a caixa **Enable Timing Snapshot** (Activar fotografia cronometrada) para activar fotografias contínuas. Assinale a caixa **Enable Event-triggered Snapshot** (Activar fotografia accionada por evento) para activar fotografias accionadas por eventos.
- 3. Seleccione a qualidade desejada da fotografia.
- 4. Defina o intervalo de tempo entre duas fotografias.
- 5. Clique em **Save** (Guardar) para guardar as alterações.

### **Configuração das definições do NAS**

Pode utilizar um sistema de armazenamento de rede (NAS) para armazenar gravações remotamente

Para configurar definições de gravação, certifique-se de que o dispositivo de armazenamento da rede se encontra na rede.

O disco do NAS deverá estar disponível na rede e configurado correctamente para armazenar ficheiros de gravações, ficheiros de registo, etc.

#### **Notas**:

- 1. Podem ser ligados à câmara até oito discos de NAS.
- 2. A capacidade recomendada do NAS deverá situar-se entre 9 G e 2 T, pois caso contrário poderá causar falha de formatação.

### **Para configurar um sistema NAS:**

1. Clique em **Configuration** (Configuração) > **Storage** (Armazenamento) > **NAS**.

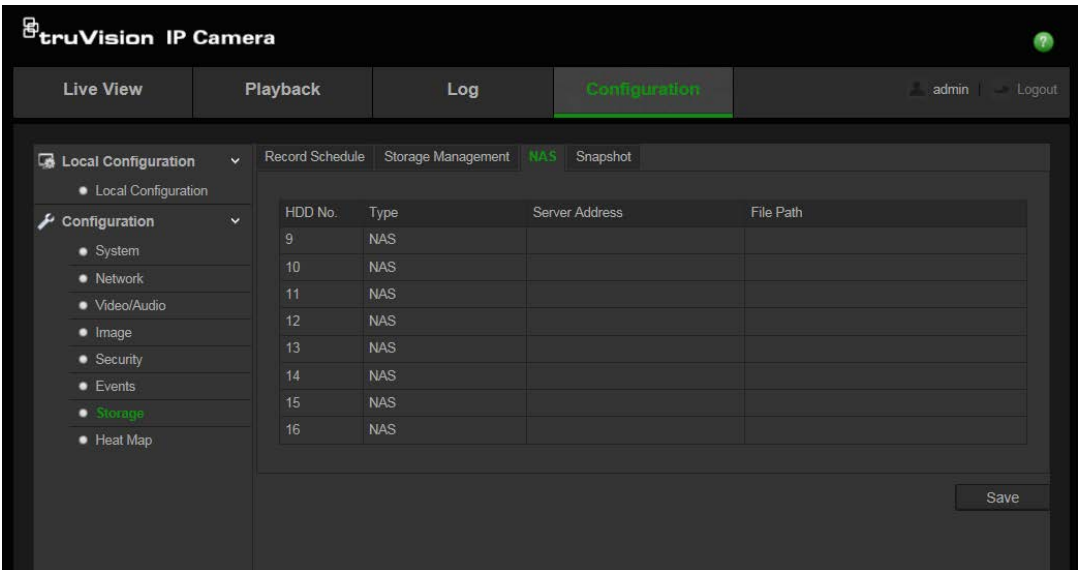

- 2. Introduza o endereço IP do disco da rede e o caminho da pasta NAS.
- 3. Clique em **Save** (Guardar) para guardar as alterações.

### **Formatação dos dispositivos de armazenamento**

Utilize a janela Storage Management (Gestão de armazenamento) para apresentar a capacidade, o espaço livre disponível e o estado de funcionamento do disco rígido do NAS e do cartão SD da câmara. Também pode formatar estes dispositivos de armazenamento.

Antes de formatar o dispositivo de armazenamento, pare todas as gravações. Depois de a formatação estar concluída, reinicie a câmara; caso contrário, o dispositivo não funcionará adequadamente.

Se Overwrite (Substituir) estiver activado, os ficheiros mais antigos são substituídos quando o armazenamento ficar cheio.

#### **Para formatar os dispositivos de armazenamento:**

1. Clique **Configuration** (Configuração) > **Storage** (Armazenamento) > **Storage Management** (Gestão de armazenamento).

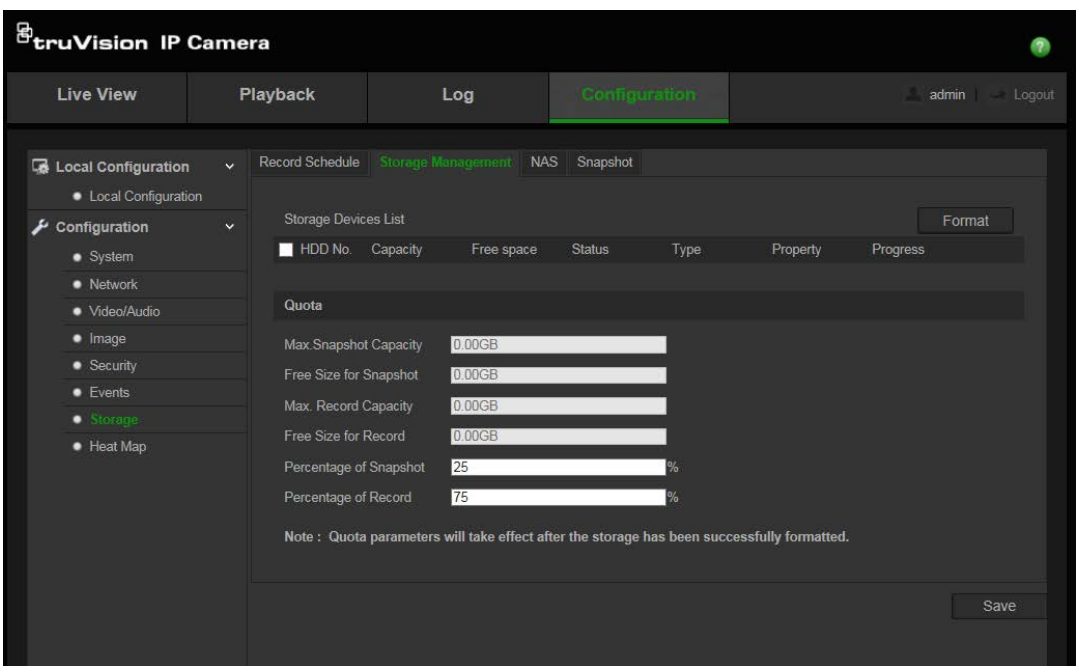

- 2. Assinale o separador **HDD no.** (Número do disco rígido) para seleccionar o armazenamento.
- 3. Clique em **Format** (Formatar). Aparece uma janela para verificar a sua permissão para formatar.
- 4. Clique em **OK** para iniciar a formatação.

### **Para definir a quota para gravações e fotografias:**

- 1. Introduza a percentagem de quota para imagem e para gravação.
- 2. Clique em Save (Guardar) e actualize a página do browser para activar as definições.

### **Definição de um programa de gravação**

Pode definir um programa de gravação da câmara na janela Programa de gravação. A gravação é guardada no cartão SD ou no NAS da câmara. O cartão SD da câmara proporciona uma cópia de segurança em caso de falha da rede.

O programa de gravação seleccionado aplica-se a todos os tipos de alarmes.

#### **Tempo antes da gravação**

O tempo antes da gravação é definido para começar a gravar antes da hora programada ou do evento. Por exemplo, se um alarme acciona uma gravação às 10:00 e o Tempo antes da gravação estiver definido como 5 segundos, a câmara começa a gravar às 9:59:55. O tempo antes da gravação pode ser configurado como Sem tempo antes da gravação, 5 s, 10 s, 15 s, 20 s, 25 s, 30 s ou não limitado.

#### **Tempo depois da gravação**

O tempo depois da gravação é definido para parar de gravar depois da hora programada ou do evento. Por exemplo, se uma gravação accionada por um alarme terminar às 11:00, e o Tempo depois da gravação estiver definido como 5 segundos, a

câmara grava até às 11:00:05. O tempo depois da gravação pode ser configurado como 5 s, 10 s, 30 s, 1 min, 2 min, 5 min ou 10 min.

### **Para configurar um programa de gravação:**

- 1. Clique em **Configuration** (Configuração) > **Storage** (Armazenamento) > **Record Schedule** (Programa de gravação).
- 2. Clique na caixa **Enable Record Schedule** (Activar programa de gravação) para activar a gravação.

**Nota:** para desactivar a gravação, desmarque a opção.

3. Clique em **Edit** (Editar) para editar o programa de gravação. Aparece a seguinte janela:

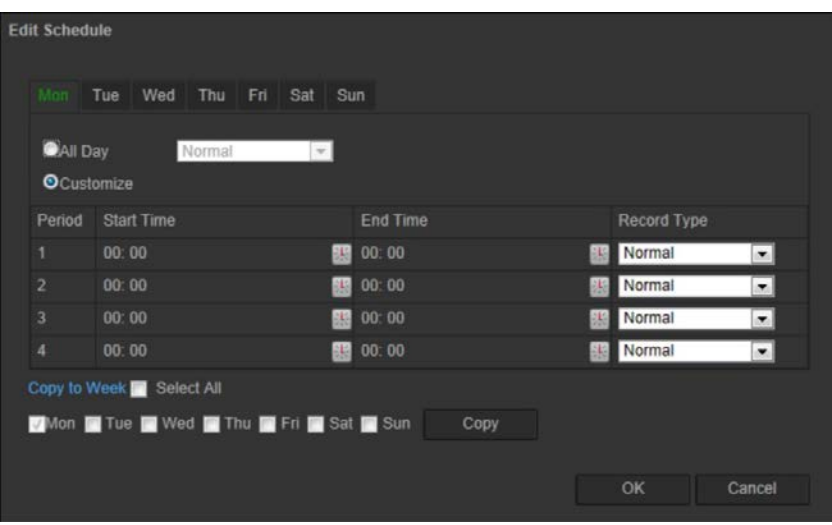

4. Seleccione se a gravação será para toda a semana (**All day**) ou para dias específicos da semana.

Se tiver seleccionado "All day" (Todo o dia), seleccione um dos tipos de gravação a partir da caixa de lista pendente:

- **Normal:** trata-se de gravação contínua.
- **Detecção de movimento:** o vídeo é gravado quando é detectado movimento.
- **Alarme:** o vídeo é gravado quando o alarme é accionado através da entrada de alarme externo.
- **Movimento | Alarme:** o vídeo é gravado quando o alarme externo é accionado ou o movimento é detectado.
- **Movimento e Alarme:** o vídeo é gravado quando for detectado movimento e accionados alarmes ao mesmo tempo.
- 5. Se tiver seleccionado "Customize" (Personalizar), clique no dia da semana pretendido e, em seguida, para o período 1, defina a hora de início e de conclusão na qual pretende que a câmara inicie e termine a gravação.

Na caixa de lista pendente, seleccione um dos tipos de gravação a gravar.

Repita para os outros períodos do dia. Podem ser seleccionados até oito períodos de tempo.

**Nota:** os oito períodos de tempo não podem sobrepor-se.

6. Defina os períodos de gravação para os outros dias da semana, se pretendido.

Clique em **Copy** (Copiar) para copiar os períodos de gravação para outro dia da semana.

7. Clique em **OK** e em **Save** (Guardar) para guardar as alterações.

**Nota:** se tiver definido o tipo de gravação como "Motion detection" (Detecção de movimento) ou "Alarm" (Alarme), tem também que definir o programa de arme de modo a accionar a gravação por detecção de movimento ou entrada de alarme.

### **Mapa de calor**

Um mapa de calor é uma representação gráfica codificada por cores do movimento de objetos ou pessoas numa cena. As cores correspondem à quantidade de tráfego e à quantidade de tempo gasto estacionário na cena configurada Os mapas de calor são mais usados em aplicações comerciais para medir a interação do cliente dentro de uma loja.

**Nota**: para utilizar as *Estatísticas do mapa de calor*, certifique-se de que instalou e formatou um cartão SD para ter a memória necessária para armazenar os dados do mapa de calor.

#### **Para configurar os mapa de calor:**

- **Configuração do mapa de calor**
- 1. Clique em **Configuração** > **Mapa de calor**

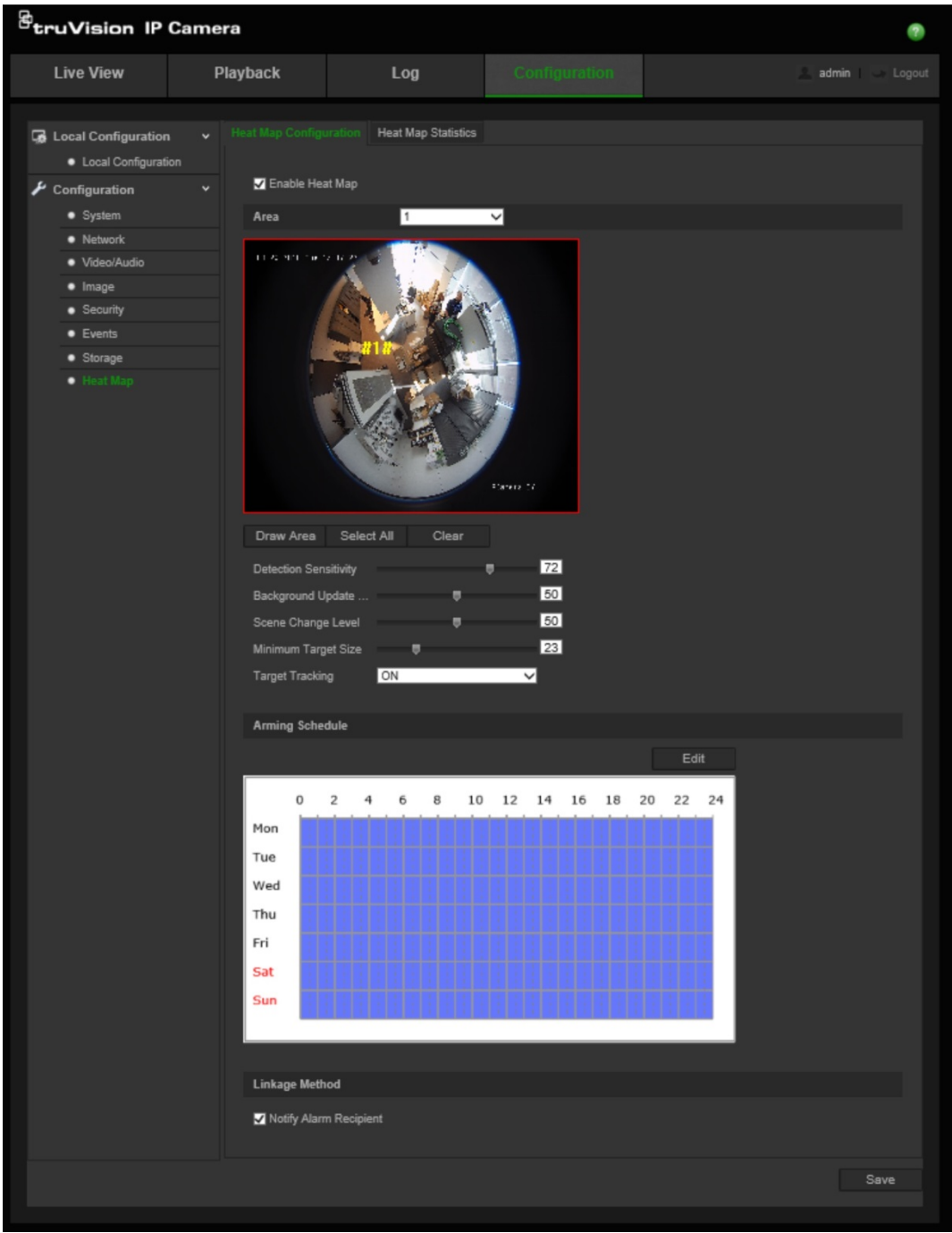

- 2. Assinale a caixa de marcação **Ativar mapa de calor** para ativar o mapa de calor.
- 3. Selecione a área a ser configurada para mapeamento de calor a partir da lista pendente **Área**. Podem ser configuradas até oito áreas mas todos os dados de tráfego da área serão combinados nos relatórios finais.
- 4. Selecionar a área de deteção. Clique em **Selecionar tudo** para tornar toda a área de visualização em direto na área configurada. Para selecionar uma área de deteção específica, clique em **Desenhar área** e clique com o botão esquerdo do rato para desenhar a área de deteção e, em seguida, clique com o botão direito do rato para terminar o desenho da área
- 5. Configure os parâmetros para a área desenhada:

**Sensibilidade de deteção [0 a 100**]: esta é a sensibilidade da câmara para determinar os alvos a serem monitorizados. Quanto mais elevado for o valor, maior será a sensibilidade. A definição recomendada é 50 (predefinida).

**Taxa de atualização em segundo plano [0 a 100**]: Esta é a taxa de atualização da cena em segundo plano. Quanto mais elevado for o valor, mais rápidas serão as atualizações da imagem em segundo plano. O valor recomendado é 50 (predefinido).

**Nível adequado da cena [0 a 100**]: este é o nível de atividade que a câmara deve antecipar. Utilize um valor comparativamente mais elevado caso exista um nível de atividade muito elevado na cena a ser monitorizada. O nível predefinido é 50.

**Tamanho mínimo do alvo [0 a 100**]: este é o tamanho mínimo de um objeto/pessoa a ser monitorizado pela câmara. O nível predefinido é 50.

**Rastreio de alvos**: selecione LIGAR ou DESLIGAR para ativar ou desativar a persistência para rastrear um alvo dentro da cena. Se *Rastreio de alvos* estiver DESLIGADO, não será efetuado um rastreio do alvo depois de este ter parado dentro da cena. Se *Rastreio de alvos* estiver LIGADO, o alvo será seguido se parar momentaneamente dentro da cena e só deixará de ser rastreado se parar de se mover durante alguns minutos.

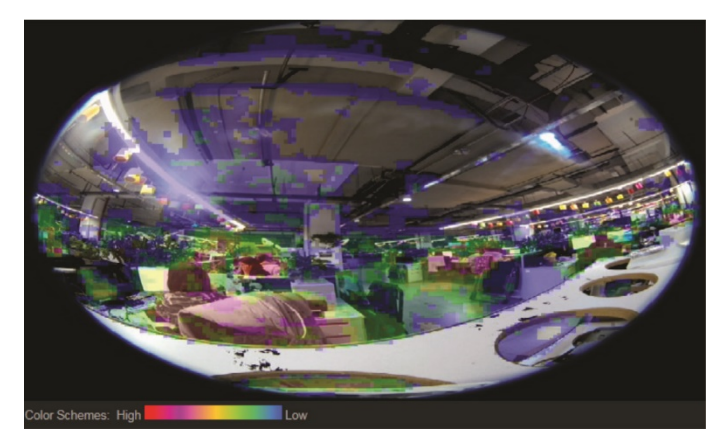

- 6. Na secção *Agendamento de arme*, clique e arraste o rato para configurar o agendamento da ativação do mapa de calor.
- 7. A secção *Método de ligação* será utilizada posteriormente.
- 8. Clique em **Guardar** para guardar a configuração.

### **Estatísticas do mapa de calor**

A função *Estatísticas do mapa de calor* disponibiliza duas formas de visualizar os dados recolhidos pela função *Mapa de calor* para determinar o tempo de espera/visita de objetos/pessoas numa área configurada. A função *Mapa de calor* tem de estar ativada e configurada na câmara e um cartão SD tem de estar instalado e formatado para poder armazenar os dados necessários para gerar as estatísticas do mapa de calor.

1. No separador *Estatísticas do mapa de calor*, selecione o tipo de relatório a partir do menu pendente. Estão disponíveis relatórios diários, semanais, mensais ou anuais.

- 2. Selecione a hora de início e clique em **Contar** para apresentar os dados do mapa de calor.
- 3. Selecione **Mapa de calor espacial** ou **Mapa de calor temporal** para apresentar os resultados:

#### **Mapa de calor espacial:**

A frequência de tráfego detetada na cena é representada por um esquema codificado por cores. Quanto mais próxima a cor estiver do vermelho, maior é a frequência do tráfego. Quanto mais próxima a cor estiver do azul, menor é a frequência do tráfego. Não foi detetado qualquer tráfego nas áreas sem cor.

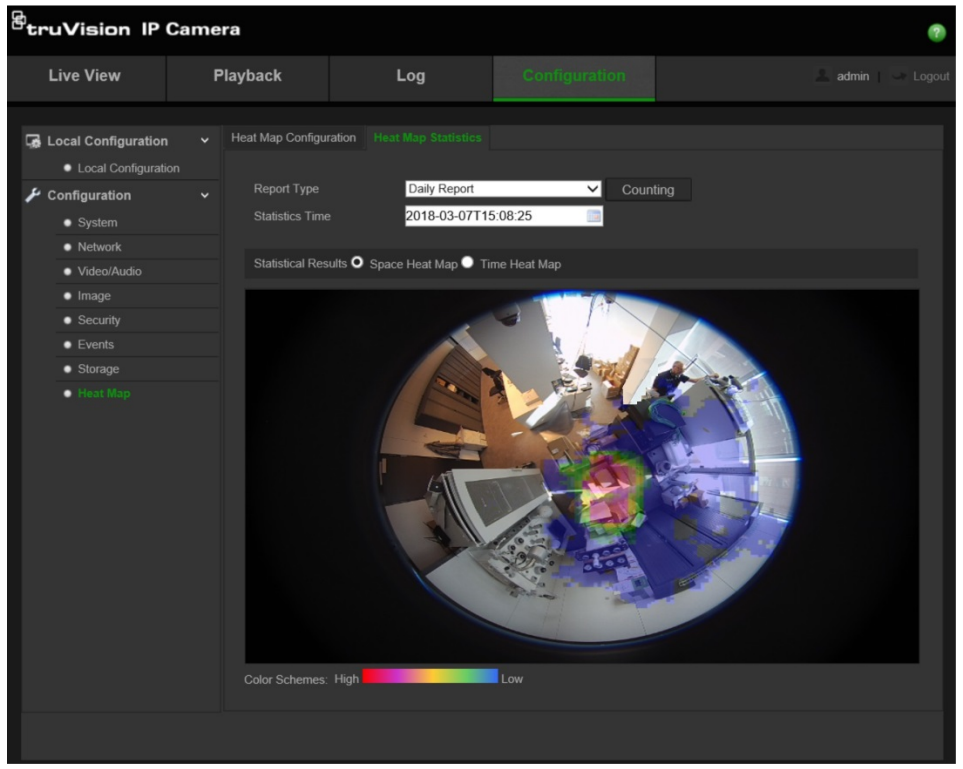

#### **Mapa de calor temporal:**

A frequência de tráfego detetado na cena é representada por hora, dia ou mês, dependendo do tipo de relatório escolhido. Clique em **Contar** e, em seguida, **Exportar** para guardar os dados num ficheiro de formato .txt ou .xls no seu computador.

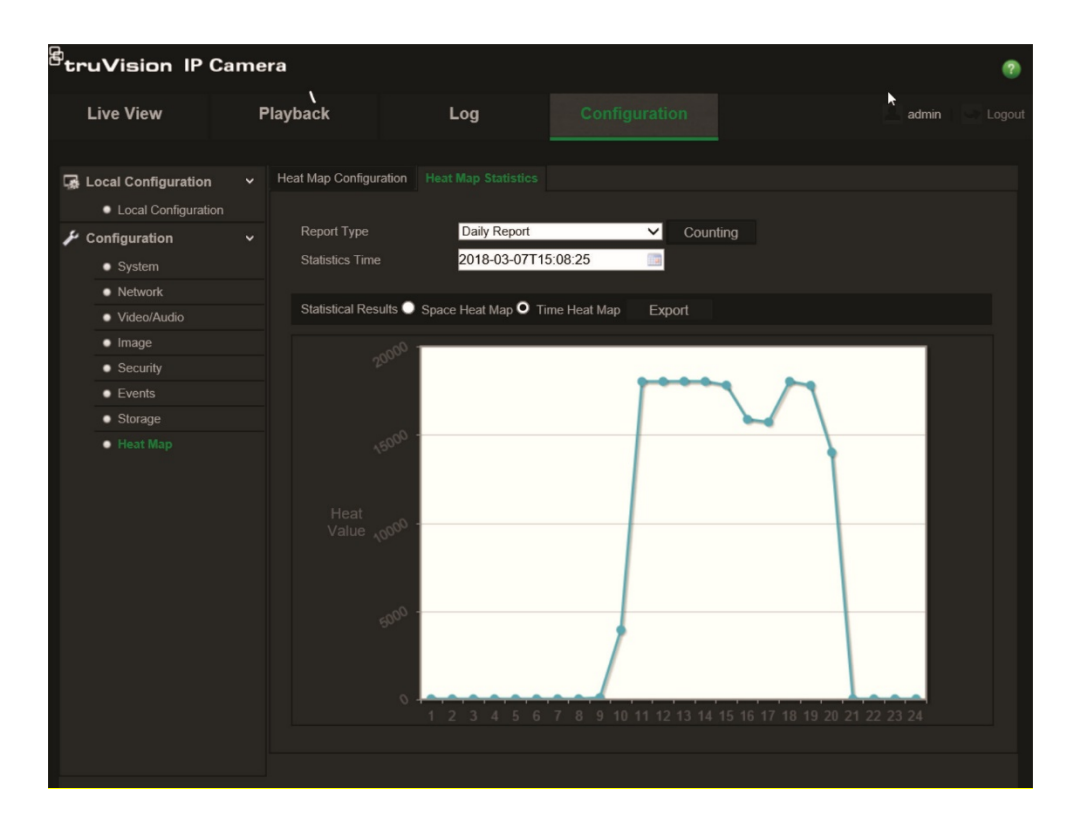

## **Gestão da câmara**

Este capítulo descreve como utilizar a câmara após esta ter sido instalada e configurada. O acesso à câmara é efectuado através de um browser da Web.

### **Gestão de utilizadores**

Esta secção explica como gerir utilizadores. É possível:

- Adicionar ou eliminar utilizadores
- Modificar permissões
- Alterar palavras-passe

Apenas o administrador pode adicionar utilizadores. Quando são adicionados novos utilizadores à lista, o administrador pode modificar a permissão e a palavra-passe de cada utilizador. Consulte a Figura 9 abaixo.

#### **Figura 9: Janela de gestão de utilizadores**

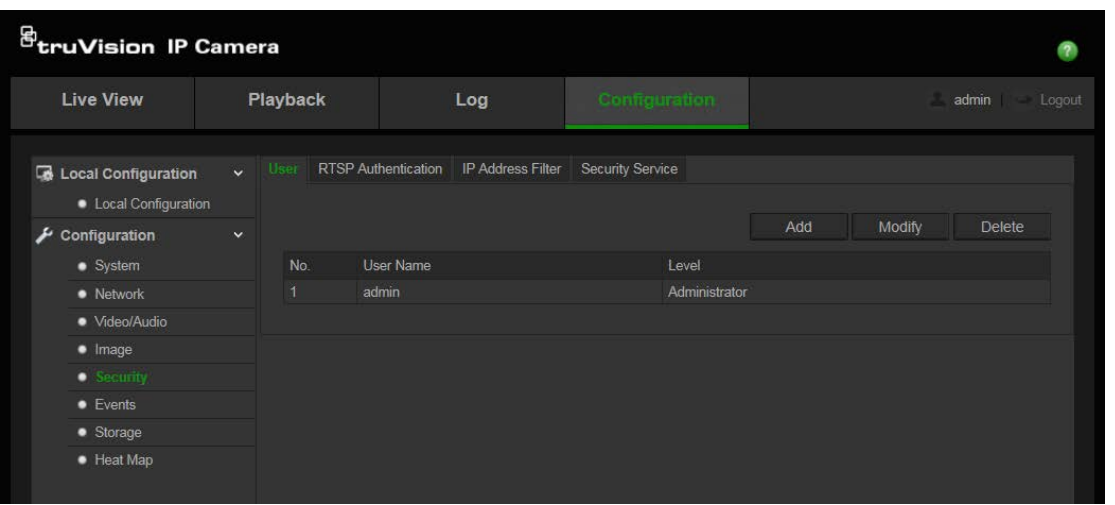

As palavras-passe limitam o acesso à câmara e a mesma palavra-passe pode ser usada por vários utilizadores. Ao criar um novo utilizador, tem de atribuir uma palavrapasse ao utilizador. Não há nenhuma palavra-passe predefinida para todos os utilizadores. Os utilizadores não podem modificar as respectivas palavra-passes e apenas o administrador pode criar ou modificar a palavra-passe de um utilizador.

**Nota**: guarde a palavra-passe de administrador num local seguro. Caso se esqueça da mesma, contacte o apoio técnico.

#### **Tipos de utilizadores**

Os privilégios de acesso de um utilizador ao sistema são definidos automaticamente pelo respectivo tipo de utilizador. Existem três tipos de utilizador:

 **Administrador**: este é o administrador do sistema. O administrador pode configurar todas as definições. Apenas o administrador pode criar e eliminar as contas dos utilizadores. Não é possível eliminar o administrador.

- **Operador**: este utilizador apenas pode alterar a configuração da sua própria conta. O operador não pode criar ou eliminar outros utilizadores.
- **Visualizador**: Este utilizador tem permissões para pesquisa de registos, gravações e visualização em directo. No entanto, não pode alterar quaisquer definições de configuração.

### **Adição e eliminação de utilizadores**

O administrador pode criar até 31 utilizadores. Apenas o administrador do sistema pode criar ou eliminar utilizadores.

### **Para adicionar um utilizador:**

- 1. Clique **Configuration** (Configuração) > **Security** (Segurança) > **User** (Utilizador).
- 2. Seleccione o botão **Add** (Adicionar). Aparece a janela de gestão de utilizadores.

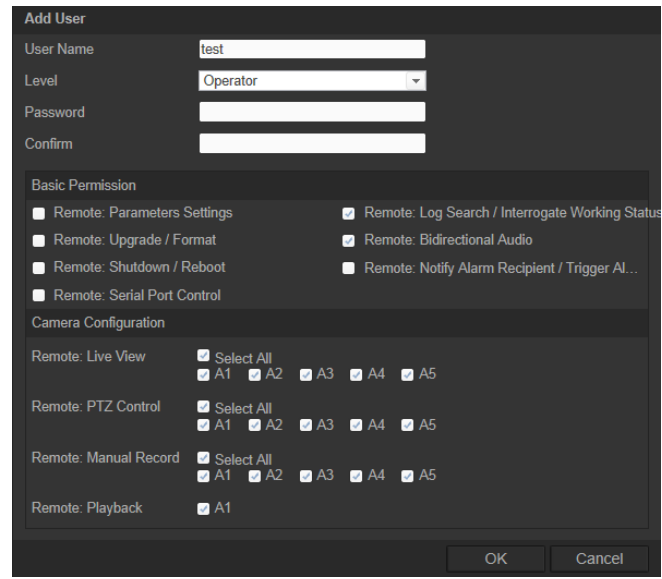

- 3. Introduza um User Name (Nome de utilizador). O nome pode ter um máximo de 16 caracteres alfanuméricos.
- 4. Atribua uma palavra-passe ao utilizador. As palavras-passe podem ter, no máximo, 16 caracteres alfanuméricos.
- 5. Seleccione o tipo de utilizador na lista pendente. As opções são Viewer (Visualizador) e Operator (Operador).
- 6. Atribua permissões ao utilizador.
- 7. Clique em **OK** para guardar as alterações.

#### **Para eliminar um utilizador:**

- 1. Clique **Configuration** (Configuração) > **Security** (Segurança) > **User** (Utilizador).
- 2. Seleccione um utilizador e clique no botão **Delete** (Eliminar). Aparece uma caixa de mensagem.

**Nota**: só o administrador pode eliminar um utilizador.

3. Clique em **Save** (Guardar) para guardar as alterações.

### **Alteração de informações do utilizador**

Pode facilmente alterar as informações sobre um utilizador, tais como o nome, a palavra-passe e as permissões.

### **Para alterar informações do utilizador:**

- 1. Clique **Configuration** (Configuração) > **Security** (Segurança) > **User** (Utilizador).
- 2. Clique no botão **Modify** (Modificar). Aparece a janela de gestão de utilizadores
- 3. Altere as informações que deseja alterar.

**Nota**: o utilizador "Admin" apenas pode ser alterado com a introdução da palavrapasse de administrador.

4. Clique em **Save** (Guardar) para guardar as alterações.

## **Definição da autenticação RTSP**

É possível tornar seguro o streaming de dados da visualização em directo.

### **Para definir a autenticação RTSP:**

1. Na pasta **Security** (Segurança), clique no separador **RTSP Authentication** (Autenticação RTSP) para aceder à janela correspondente.

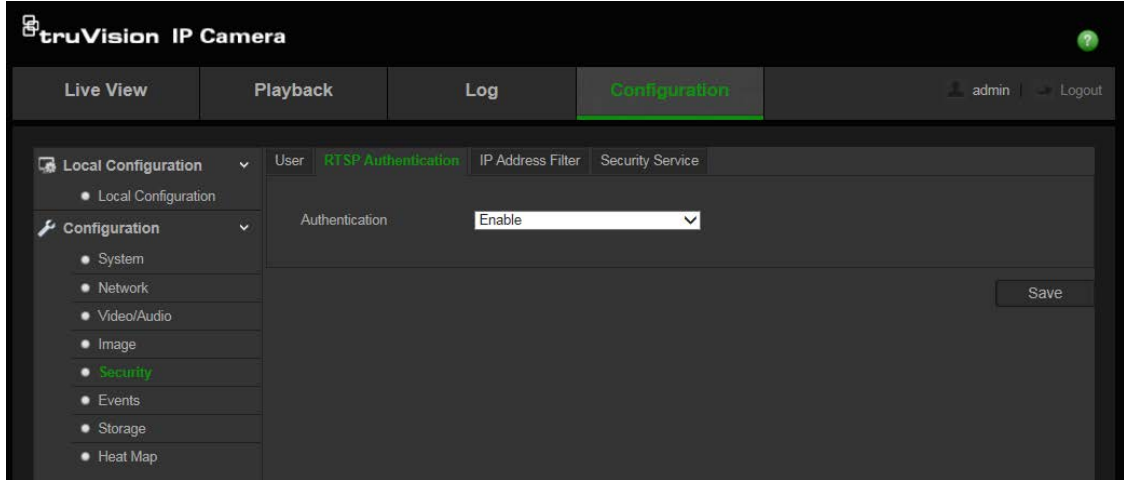

- 2. Em **Authentication** (Autenticação), seleccione **Enable** (Activar) ou **Disable** (Desactivar) no menu de lista pendente para activar ou desactivar a autenticação RTSP.
- 3. Clique em **Save** (Guardar) para guardar as alterações.

**Nota:** se desactivar a "RTSP Authentication" (Autenticação RTSP), embora o utilizador não possua permissão para "Remote: Live View" (Visualização em directo remota), poderá continuar a visualizar imagens em directo.

## **Definição do Filtro de endereços IP**

Esta função torna possível aceder a controlo.

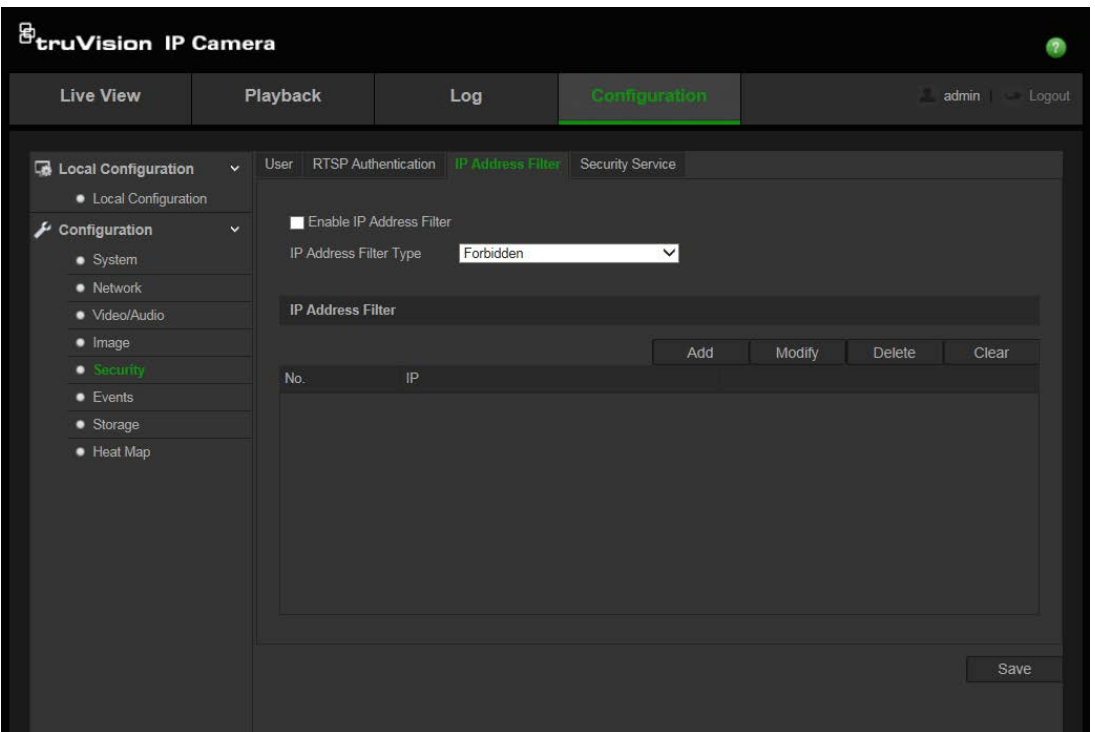

**Para definir o Filtro de endereços IP:**

- 1. Clique em **Configuration** (Configuração) > **Security** (Segurança) > **IP Address Filter** (Filtro de endereços IP).
- 2. Assinale a caixa **Enable IP Address Filter** (Activar filtro de endereços IP)**.**
- 3. Seleccione o tipo de Filtro de endereços IP a partir da lista pendente; **Forbidden** (Proibido) ou **Allowed** (Permitido).
- 4. Clique em **Add** (Adicionar) para adicionar um endereço IP.

Clique em **Modify** (Modificar) ou **Delete** (Eliminar) para modificar ou eliminar o endereço IP seleccionado.

Clique em **Clear** (Apagar) para eliminar todos os endereços IP.

5. Clique em **Save** (Guardar) para guardar as alterações.

### **Definição do Serviço de segurança**

O Secure Shell (SSH) é um protocolo de rede criptográfico para a operação segura de serviços de rede numa rede desprotegida.

#### **Para configurar o SSH:**

1. Clique em **Configuração** > **Segurança** > **Serviço de segurança**.

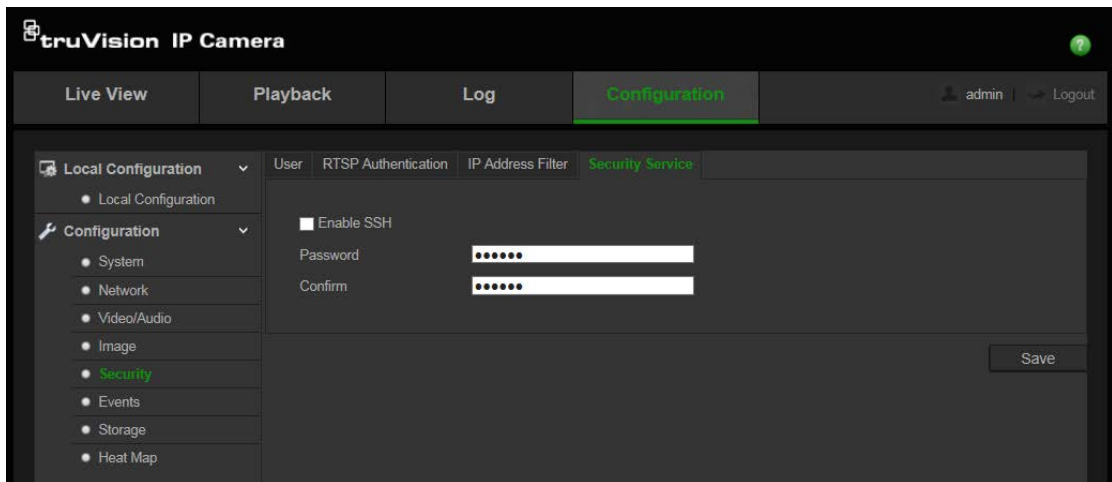

- 2. Marque a caixa de marcação **Ativar SSH** .
- 3. Introduza a password SSH e confirme-a.
- 4. Clique em **Guardar** para guardar as alterações.

#### **Nota**:

- 1. O nome de utilizador SSH é "root" por predefinição, não sendo possível alterá-lo.
- 2. A password SSH é "ab12!"

A password tem de ter pelo menos quatro caracteres e incluir, pelo menos, uma letra e um número.

### **Restauro das predefinições**

Utilize o menu Default (Predefinições) para restaurar as predefinições da câmara. Estão disponíveis duas opções:

- **Restaurar**: para repor todos os parâmetros, excepto os parâmetros de IP, para os valores predefinidos.
- **Predefinição**: para repor todos os parâmetros para os valores predefinidos.

**Nota**: O padrão de vídeo não pode ser reposto para a predefinição utilizando **Restore** (Restaurar) ou **Default** (Predefinição).

#### **Para restaurar as predefinições:**

- 1. Clique em **Configuration** (Configuração) > **Security** (Segurança) > **Maintenance** (Manutenção).
- 2. Clique em **Restore** (Restaurar) ou em **Default** (Predefinição). Aparece uma janela com a autenticação do utilizador.
- 3. Introduza a palavra-passe de administrador e clique em **OK**.
- 4. Clique em **OK**, na caixa de mensagem emergente, para confirmar a operação de restauro.

### **Importação/exportação de um ficheiro de configuração**

### **Para importar/exportar um ficheiro de configuração:**

- 1. Clique em **Configuration** (Configuração) > **System** (Sistema) > **Maintenance** (Manutenção).
- 2. Clique em **Browse** (Pesquisar) para seleccionar o ficheiro de configuração local e, em seguida, clique em **Import** (Importar) para iniciar a importação do ficheiro de configuração.
- 3. Clique em **Export** (Exportar) e defina o caminho para o local onde deseja guardar o ficheiro de configuração.

### **Actualização do firmware**

O firmware da câmara é armazenado em memória flash. Utilize a função de actualização para gravar o ficheiro de firmware na memória flash.

É necessário actualizar o firmware quando este ficar desactualizado. Ao actualizar o firmware, todas as definições existentes permanecem inalteradas. Apenas as novas funcionalidades são adicionadas com as suas predefinições.

### **Para actualizar o firmware através do browser da Web:**

1. Descarregue para o seu computador o firmware mais recente a partir do nosso website, em:

www.interlogix.com/video/product/

- Ou -

www.firesecurityproducts.com/bu/video

- 2. Clique em **Configuration** (Configuração) > **System** (Sistema) > **Maintenance** (Manutenção).
- 3. Clique no botão **Browse** (Pesquisar) para localizar o mais recente ficheiro no seu computador.
- 4. Clique em **Update** (Actualizar). Uma mensagem indica que deve reiniciar a câmara.

### **Reinicialização da câmara**

A câmara pode ser facilmente reinicializada remotamente.

### **Para reiniciar a câmara através do browser da Web:**

- 1. Clique em **Configuration** (Configuração) > **System** (Sistema) > **Maintenance** (Manutenção).
- 2. Clique em **Browse** (Pesquisar) para seleccionar o ficheiro de configuração local e, em seguida, clique em **Import** (Importar) para iniciar a importação.
- 3. Clique no botão **Reboot** (Reiniciar) para reiniciar o dispositivo.

4. Clique em **OK**, na caixa de mensagem emergente, para confirmar a operação de reinicialização.

## **Operação da câmara**

Este capítulo descreve como utilizar a câmara após ter sido instalada e configurada.

### **Início e fim de sessão**

Pode sair facilmente de sessão da janela do browser da câmara, clicando no botão de terminar sessão da barra de ferramentas do menu. Sempre que iniciar sessão, ser-lheá pedido que introduza o seu nome de utilizador e palavra-passe.

No canto superior esquerdo da janela de início de sessão é possível seleccionar o idioma do browser. Suporta inglês, mandarim, castelhano, alemão, russo, francês e português.

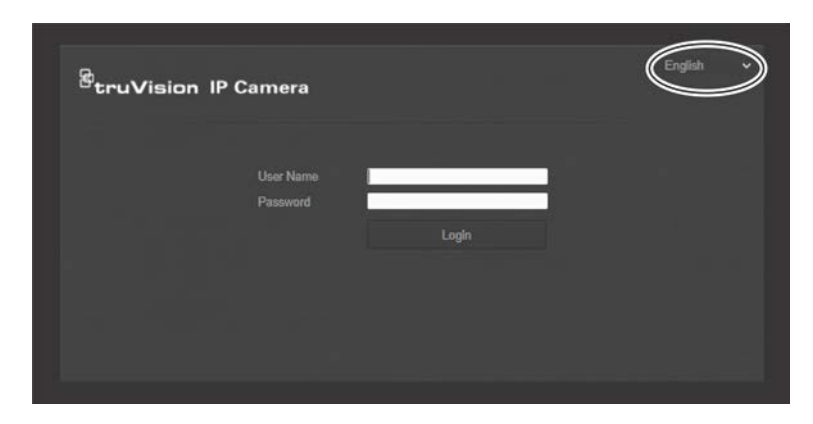

**Figura 11: caixa de diálogo de início de sessão**

**Nota**: se a palavra-passe de administrador predefinida (1234) não tiver sido alterada, surgirá uma mensagem pop-up a relembrar para o fazer.

### **Modo de visualização em directo**

Uma vez em sessão, clique em "Live View" (Visualização em directo), na barra de ferramentas do menu, para aceder ao modo de visualização em directo. Consulte a Figura 1 na página 7 para ver a descrição da interface.

Pode parar e iniciar a visualização em directo, clicando para tal no respectivo botão de parar/iniciar  $\Box$ , na parte inferior da janela.

### **Gravação**

Pode gravar vídeo em directo e armazená-lo no directório que configurou para tal. Na janela da visualização em directo, clique no botão **Record** (Gravar) na parte inferior da janela. Para parar de gravar, clique no botão novamente.

### **Tirar uma fotografia**

Pode tirar uma fotografia de uma cena durante o modo de visualização em directo. Basta clicar no botão **Capture** (Capturar) situado na parte inferior da janela para

guardar uma imagem. A imagem está em formato JPEG. As fotografias são guardadas no disco rígido.

### **Reprodução de vídeos gravados**

Pode facilmente pesquisar e reproduzir vídeos gravados na interface de reprodução.

**Nota**: É necessário configurar o NAS ou inserir um cartão SD na câmara, para poder utilizar as funções de reprodução.

Para pesquisar o vídeo gravado armazenado no dispositivo de armazenamento da câmara, para reprodução, clique em **Playback** (Reprodução) na barra de ferramentas do menu. Aparece a janela Playback (Reprodução). Consulte a Figura 12 abaixo.

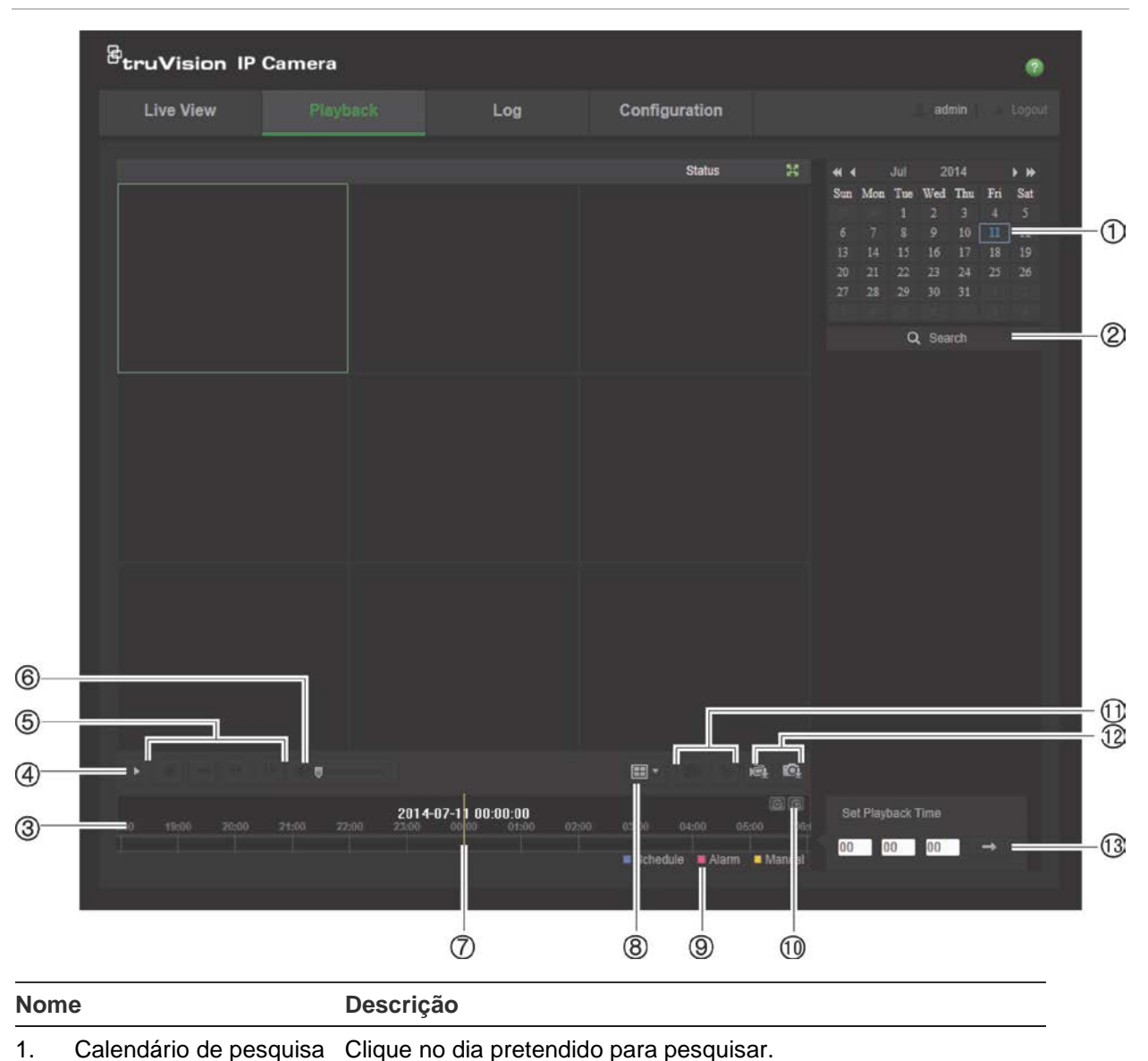

**Figura 12: janela Reprodução**

2. Procurar Iniciar a pesquisa.

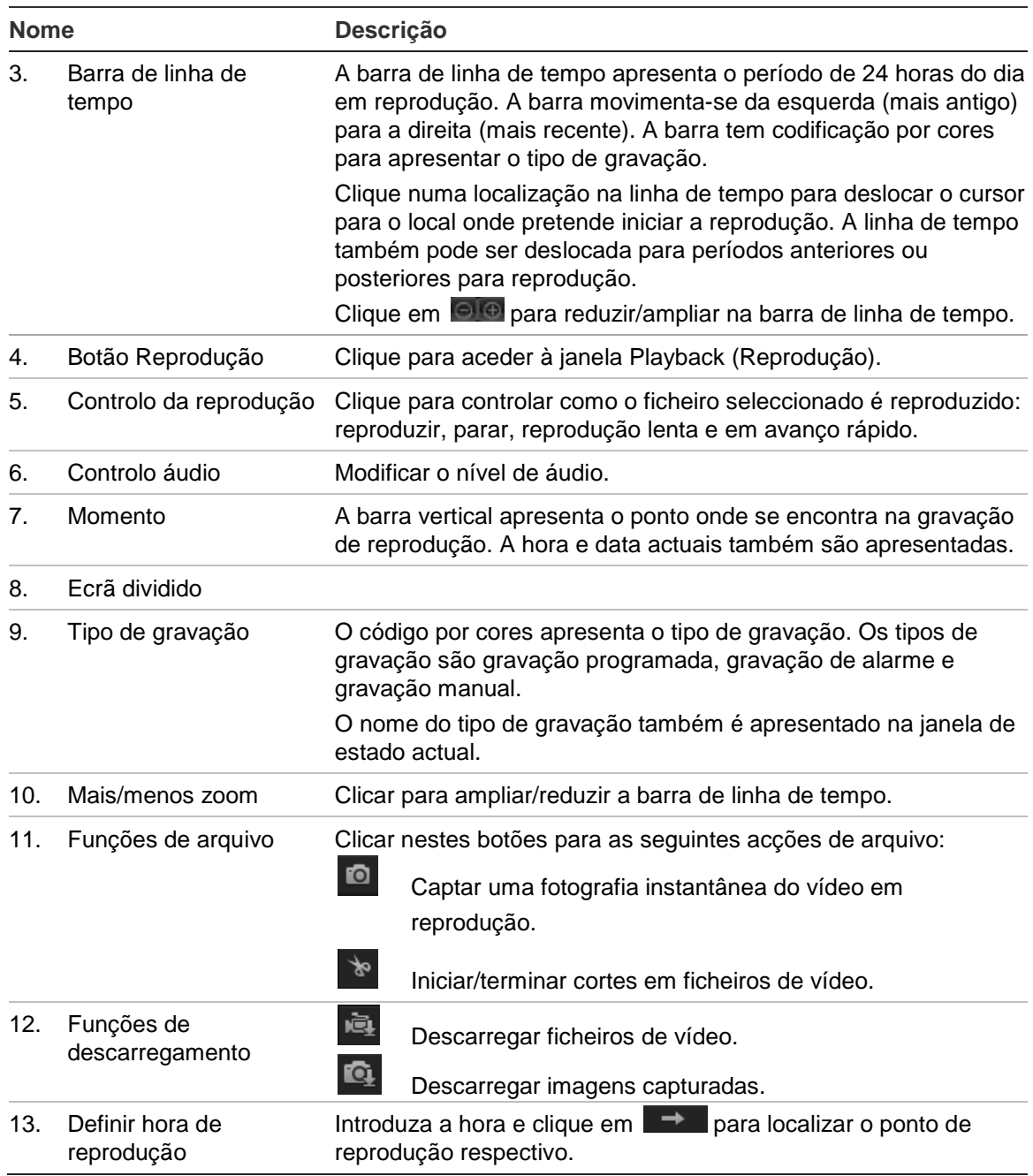

#### **Para reproduzir um vídeo gravado**

- 1. Seleccione a data e clique no botão **Search** (Procurar). O vídeo procurado é apresentado na linha de tempo.
- 2. Clique em **Play** (Reprodução) para iniciar a reprodução. Durante a reprodução de um vídeo, a barra de linha de tempo apresenta o tipo e a hora de gravação. A linha de tempo pode ser deslocada manualmente com o rato.

**Nota:** tem de ter permissão de reprodução para poder reproduzir imagens gravadas. Consulte "Alteração de informações do utilizador" na página 42 para arquivar ficheiros de vídeo gravados.

3. Seleccione a data e clique no botão **Search** (Procurar) para procurar o ficheiro de gravação pretendido.

- 4. Clique em  $\mathbb{F}$  para procurar o ficheiro de vídeo.
- 5. Na janela emergente, assinale a caixa do ficheiro de vídeo e clique em **Download** (Descarregar) para descarregar os ficheiros de vídeo.

### **Para arquivar um segmento de vídeo gravado durante a reprodução:**

- 1. Durante a reprodução de um ficheiro gravado, clique em **tomb** para iniciar o corte do segmento. Clique novamente para parar o corte. É criado um segmento de vídeo.
- 2. Repita o passo 1 para criar segmentos adicionais. Os segmentos de vídeo são guardados no seu computador.

### **Para arquivar fotografias gravadas:**

1. Clique em  $\mathbf{Q}$  para aceder à janela de procura de fotografias.

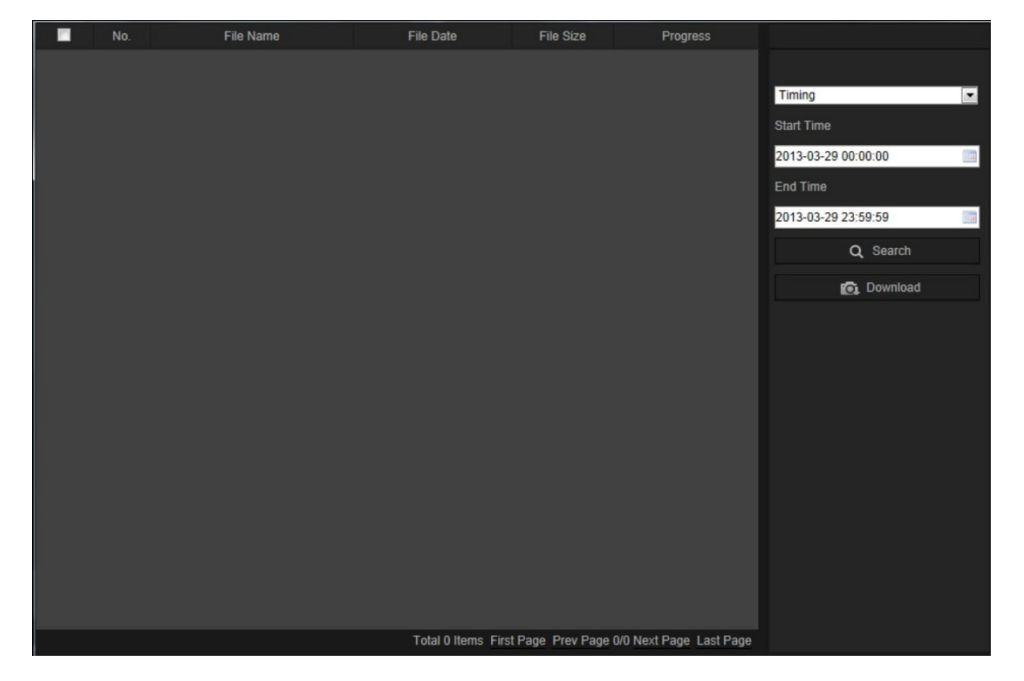

- 2. Seleccione o tipo de fotografia, assim como a hora de início e de fim.
- 3. Clique em **Search** (Procurar) para procurar as fotografias.
- 4. Seleccione as fotografias desejadas e clique em **Download** (Descarregar) para as descarregar.

### **Pesquisa dos registos de eventos**

É necessário configurar o NAS ou inserir um cartão SD na câmara de dome para poder utilizar as funções de registo.

O número de registos de eventos que podem ser armazenados no NOS ou num cartão SD depende da capacidade dos dispositivos de armazenamento. Quando a capacidade máxima for alcançada, o sistema começa a eliminar os registos mais antigos. Para ver os registos armazenados nos dispositivos de armazenamento, clique em **Log** (Registo) na barra de ferramentas do menu. Aparece a janela Log (Registo).

**Nota:** é necessário ter direitos de acesso à visualização de registos para pesquisar e visualizar registos. Para mais informações, consulte "Alteração de informações do utilizador" na página 42.

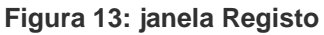

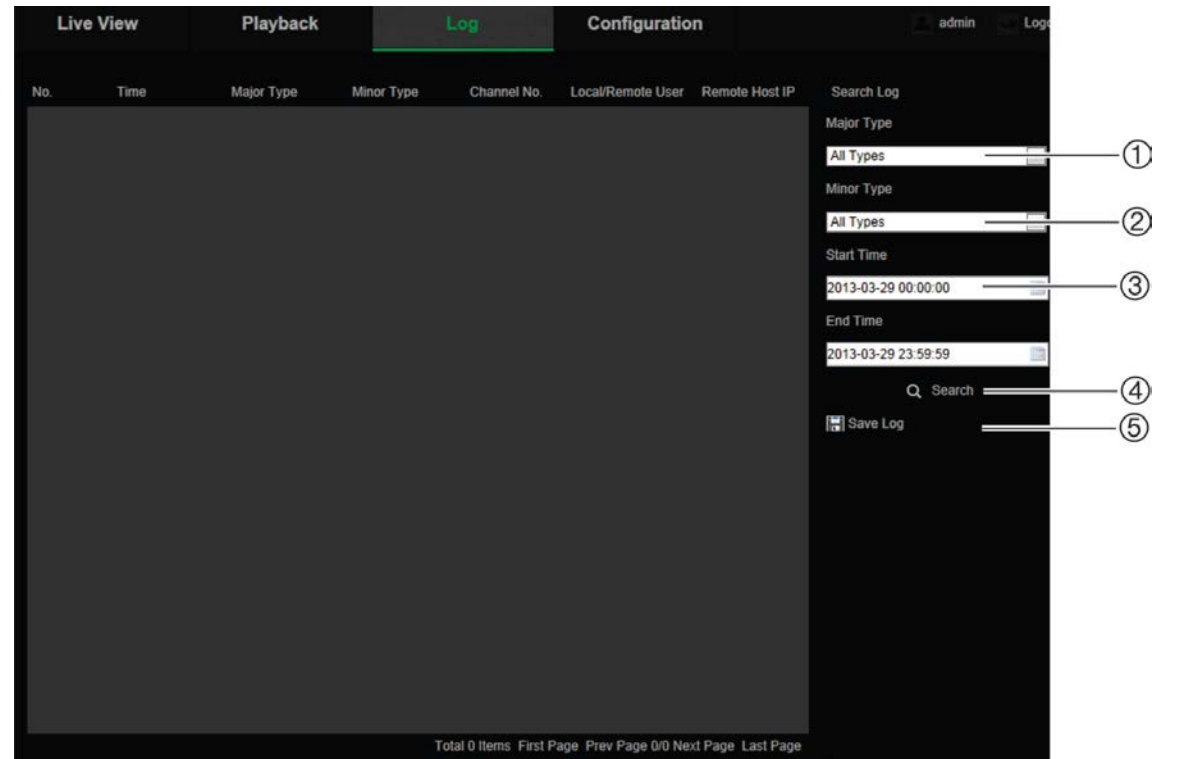

1. Tipo principal

4. Iniciar pesquisa

2. Tipo secundário

- 5. Guardar registos pesquisados
- 3. Horas de início e de fim da pesquisa

Pode procurar registos gravados pelos seguintes critérios:

**Tipo principal:** existem três tipos de registos: Alarme, Excepção e Operação. Também pode procurar Todos. Consulte a Tabela 1 abaixo para ver as respectivas descrições.

**Tipo secundário:** cada tipo principal tem alguns tipos secundários. Consulte a Tabela 1 abaixo para ver as respectivas descrições.

**Data e hora:** os registos podem ser procurados pelas horas de início e de fim das gravações.

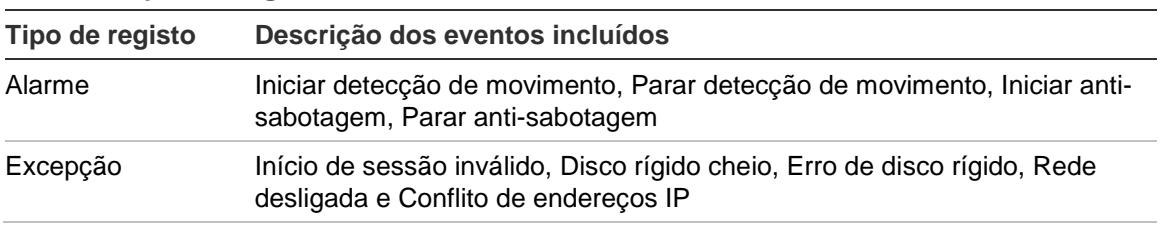

**Tabela 1: tipos de registos** 

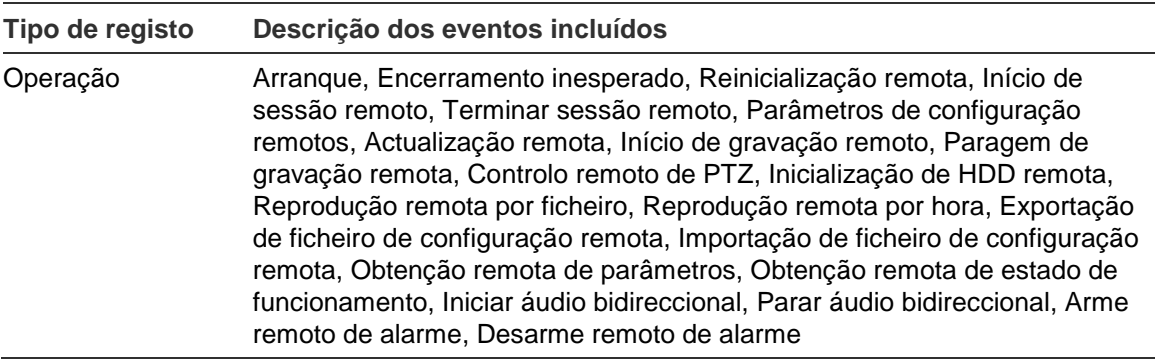

### **Para pesquisar os registos:**

- 1. Clique em **Log** (Registo) na barra de ferramentas do menu para aceder à janela Log (Registo).
- 2. Nas listas pendentes Major Type (Tipo principal) e Minor Type (Tipo secundário), seleccione a opção pretendida.
- 3. Seleccione a hora de início e de fim do registo.
- 4. Clique em **Search** (Pesquisar) para iniciar a pesquisa. Os resultados aparecem na janela da esquerda.

### **Operar controlos PTZ**

Na interface de visualização em directo, é possível utilizar os botões dos controlos PTZ para controlar as funções de panorâmica/inclinação/ampliação-redução e outras funções da câmara.

#### **Painel de controlo PTZ**

No modo de visualização em directo, clique em  $\frac{16}{100}$   $\frac{1}{100}$  para mostrar/ocultar o painel de controlo PTZ.

#### **Figura 14: Painel de controlo PTZ**

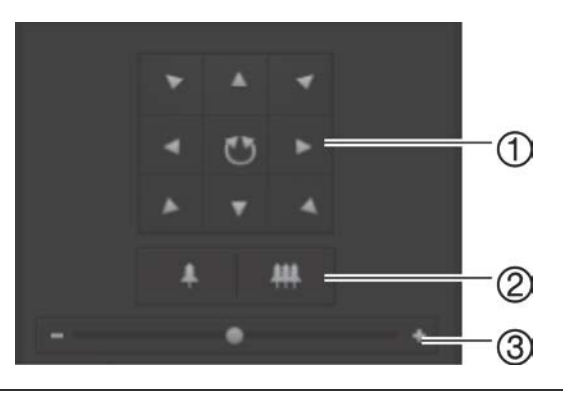

- 1. **Botões direccionais**: controlam os movimentos e as direcções do PTZ. O botão central é utilizado para iniciar a função de auto-pan pela câmara PTZ de dome.
- 2. **Zoom**: ajusta o zoom.
- 3. **Movimento PTZ**: Ajustar a velocidade do movimento PTZ.

### **Para configurar uma predefinição:**

1. Seleccione um número predefinido na respectiva lista.

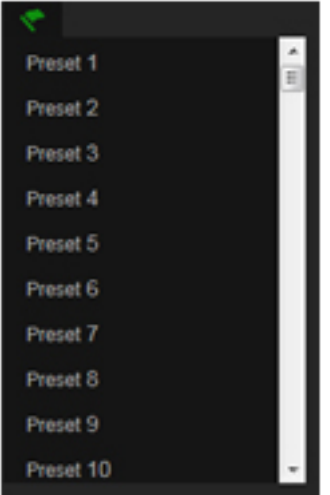

- 2. Utilize os botões direccionais de PTZ para deslocar a câmara para a posição desejada.
- 3. Clique em **P** para concluir a definição da predefinição actual.
- 4. Para eliminar a predefinição, clique em **6**.

### **Para utilizar uma predefinição:**

- 1. Seleccione uma predefinição na lista de predefinições.
- 2. Clique em  $\rightarrow$  para utilizar a predefinição.

### **Utilização de rondas predefinidas**

Uma ronda predefinida é uma série memorizada de funções predefinidas. A câmara mantém-se num passo por um tempo de intervalo definido antes de seguir para o próximo passo. Os pontos são definidos por predefinições. É possível configurar uma ronda predefinida com até 32 predefinições.

É possível configurar até oito rondas predefinidas.

#### **Para configurar uma ronda predefinida:**

- 1. No painel de controlo PTZ, clique em  $\bigoplus$  para aceder à interface de definições de ronda.
- 2. Seleccione um número de ronda predefinida a partir da lista pendente.
- 3. Clique em  $\bullet$  para aceder à interface de adição de predefinições.

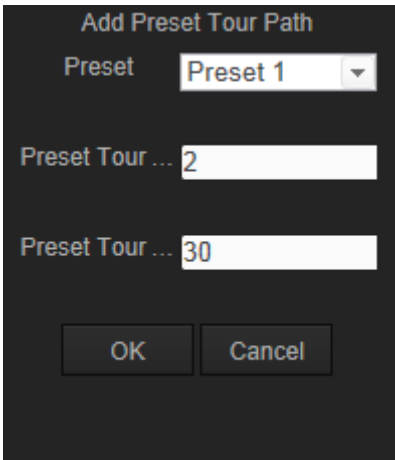

4. Configure o número de predefinições, a duração predefinida da ronda e a velocidade da mesma.

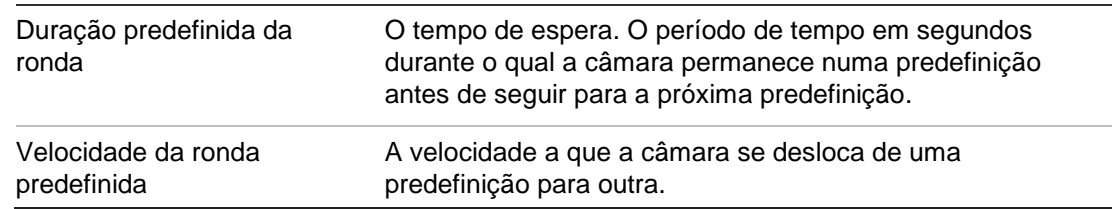

- 5. Clique em **OK** para guardar uma predefinição numa ronda predefinida.
- 6. Repita os passos 3 a 5 para adicionar mais predefinições.
- 7. Clique em  $\Box$  para guardar todas as predefinições de ronda.

**Para utilizar uma ronda predefinida:**

No painel de controlo PTZ, seleccione uma ronda predefinida configurada a partir da lista pendente e clique em **P** para utilizar uma ronda predefinida.

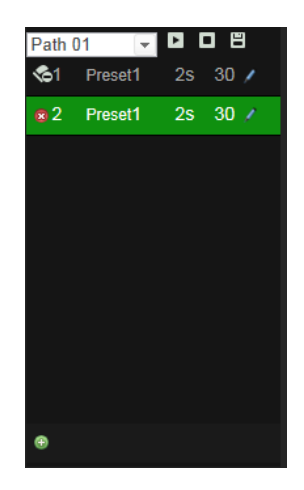

## **Índice remissivo**

### **A**

Apresentação de informações no ecrã configuração, 24 Apresentação do texto no ecrã aspecto, 24 Arquivar ficheiros ficheiros gravados, 49 fotografias dos ficheiros gravados, 50 Arquivo de ficheiros configurar directórios predefinidos, 9, 10 Ativar a câmara, 5 Atualização de firmware, 45

#### **B**

Browser da Web panorâmica geral da interface, 7

### **C**

Cartão SDHC capacidade, 32 cartão cheio, 32 espaço livre disponível, 32 formatar, 32 Configuração da nitidez, 22 Configuração da saturação, 22 Configuração das portas, 17 Configuração de 802.1X, 18 Configuração de e-mail, 19 Configuração de NAT, 19 Configuração de PPPoE, 17 Configuração de QoS, 18 Configuração de RS-485, 12 Configuração de TCP/IP, 16 Configuração de UPnP, 19 Configuração do brilho, 22 Configuração do contraste, 22 Configuração do DDNS, 17 Configuração do formato da data, 24 Configuração do formato da hora, 24 Configuração do FTP, 18 Controlo PTZ, 52

### **D**

Definições de rede panorâmica geral dos parâmetros da câmara local, 9, 10 Definições do utilizador, 40 Detecção de movimento configuração, 26 marcação de áreas de detecção, 28, 30, 31 Disco rígido capacidade, 32

cartão cheio, 32 formatar, 32

### **E**

Endereço IP encontrar o endereço IP da câmara, 5 Eventos pesquisar registos, 50

### **F**

Ficheiros arquivados reprodução, 50

### **G**

Gravação definir programa de gravação, 33 fotografias dos ficheiros gravados, 50 gravação manual, 47 instantâneos no modo de visualização em directo, 47 reprodução, 48

### **H**

Hora do sistema configurar, 11

### **I**

Idioma alterar, 47 Imagem da câmara configurar, 22 Início e fim de sessão, 47 Instantâneos arquivar fotografias dos ficheiros gravados, 50 guardar durante o modo de visualização em directo, 47

### **M**

Mapa de calor, 35 estatísticas, 37 mapa de calor espacial, 38 mapa de calor temporal, 38 Modo de visualização em directo iniciar, 47

#### **N**

Nível de segurança do browser Web verificação, 3 Nome da câmara apresentação, 24

#### **P**

Palavras-passe alterar, 42 Parâmetros de áudio, 20 Parâmetros de gravação, 20 Predefinições restaurar, 44 Protocolo da rede configuração, 9, 10

### **Q**

Qualidade de vídeo, 22

### **R**

Registos pesquisar registos, 50 tipo de informação, 51 visualizar registos, 50 Reiniciar a câmara, 45 Reprodução ecrã, 48 procurar vídeos gravados, 48 reproduzir ficheiros gravados, 49

#### **S**

Sincronização de NTP, 11 Streaming configuração stream principal/substream, 9, 10

### **T**

Tempo antes da gravação, 33 Tempo depois da gravação, 33 Tipos de alarme detecção de movimento, 26 TruVision Device Manager, 5

### **U**

Utilizadores adicionar novos utilizadores, 41 alterar ID do computador, 42 alterar palavra-passe, 42 eliminar um utilizador, 41 tipos de utilizadores, 40